[https://www.photoshoptutorials.ws/photoshop-tutorials/crete-a-nature-scene-of-parrots-photo](https://www.photoshoptutorials.ws/photoshop-tutorials/crete-a-nature-scene-of-parrots-photo-manipulation-tutorial/)[manipulation-tutorial/](https://www.photoshoptutorials.ws/photoshop-tutorials/crete-a-nature-scene-of-parrots-photo-manipulation-tutorial/)

# **Papegaaien**

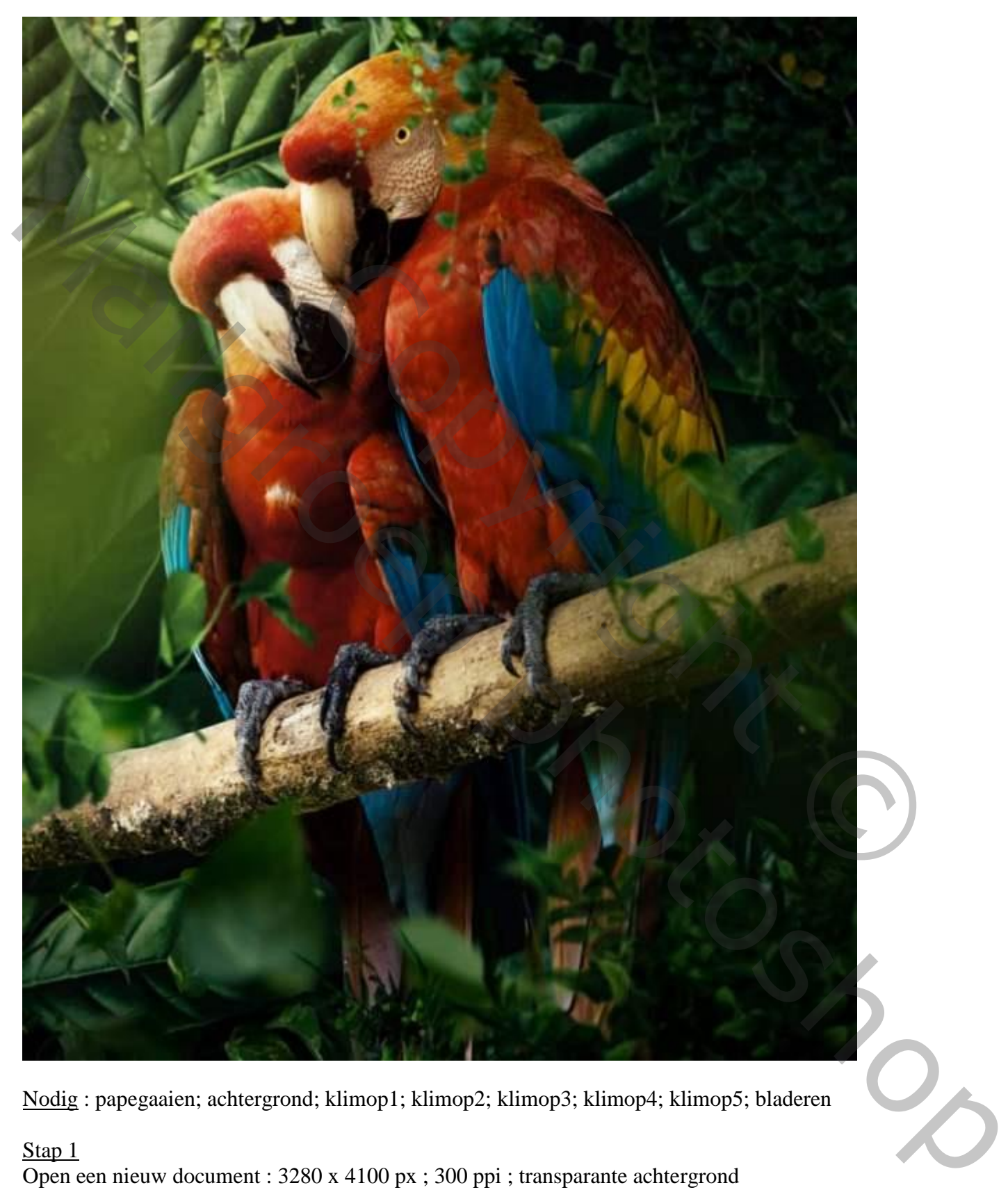

Nodig : papegaaien; achtergrond; klimop1; klimop2; klimop3; klimop4; klimop5; bladeren

Stap<sub>1</sub>

Open een nieuw document : 3280 x 4100 px ; 300 ppi ; transparante achtergrond

Stap 2

Toevoegen van de achtergrond afbeelding. Grootte aanpassen

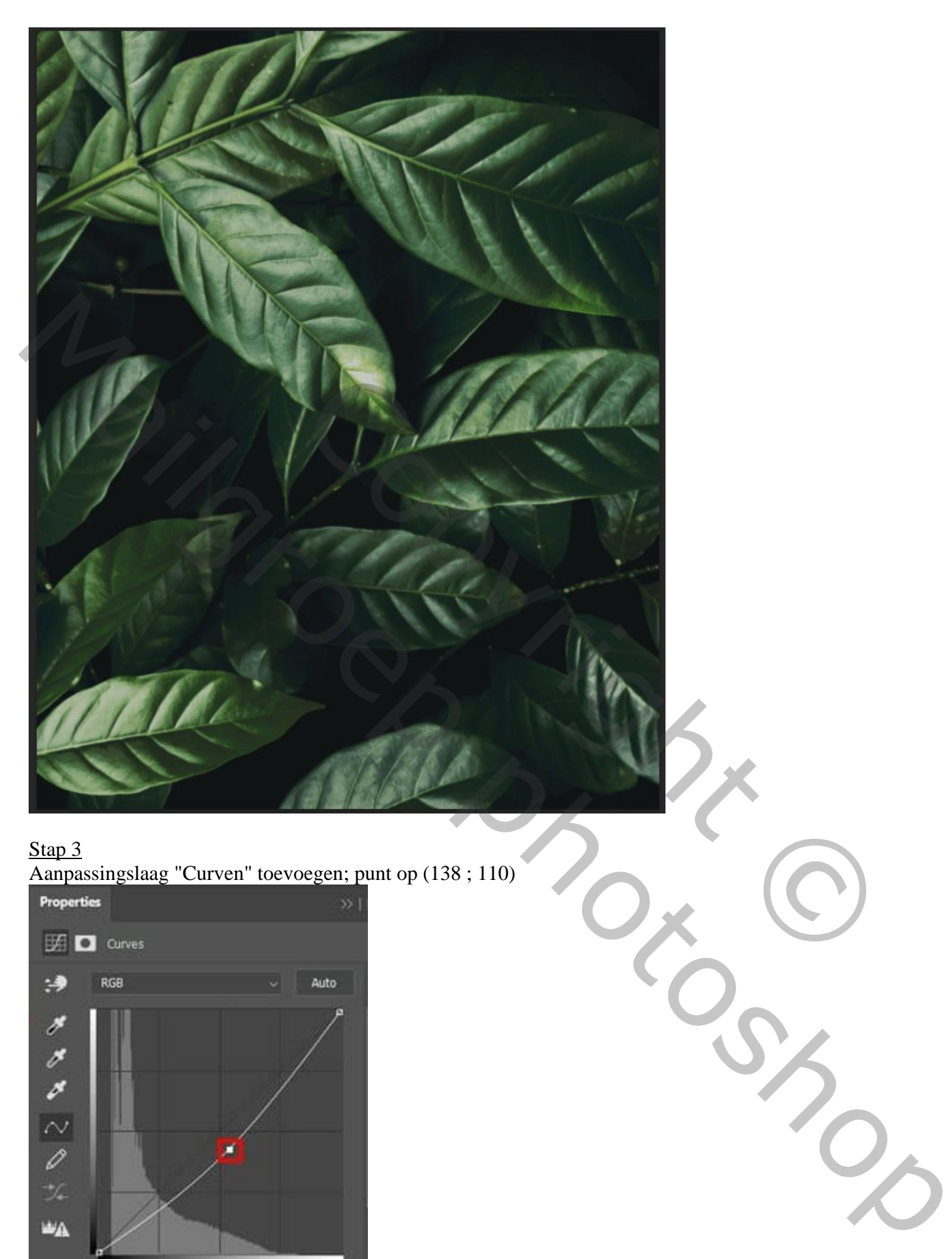

Aanpassingslaag "Curven" toevoegen; punt op (138 ; 110)

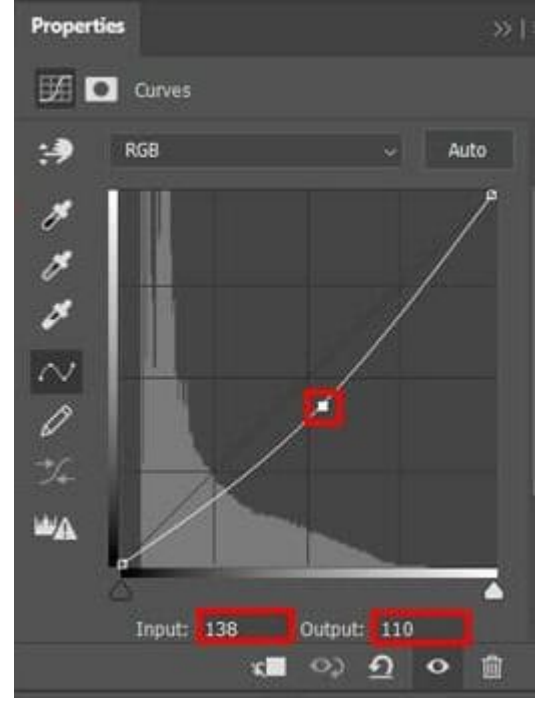

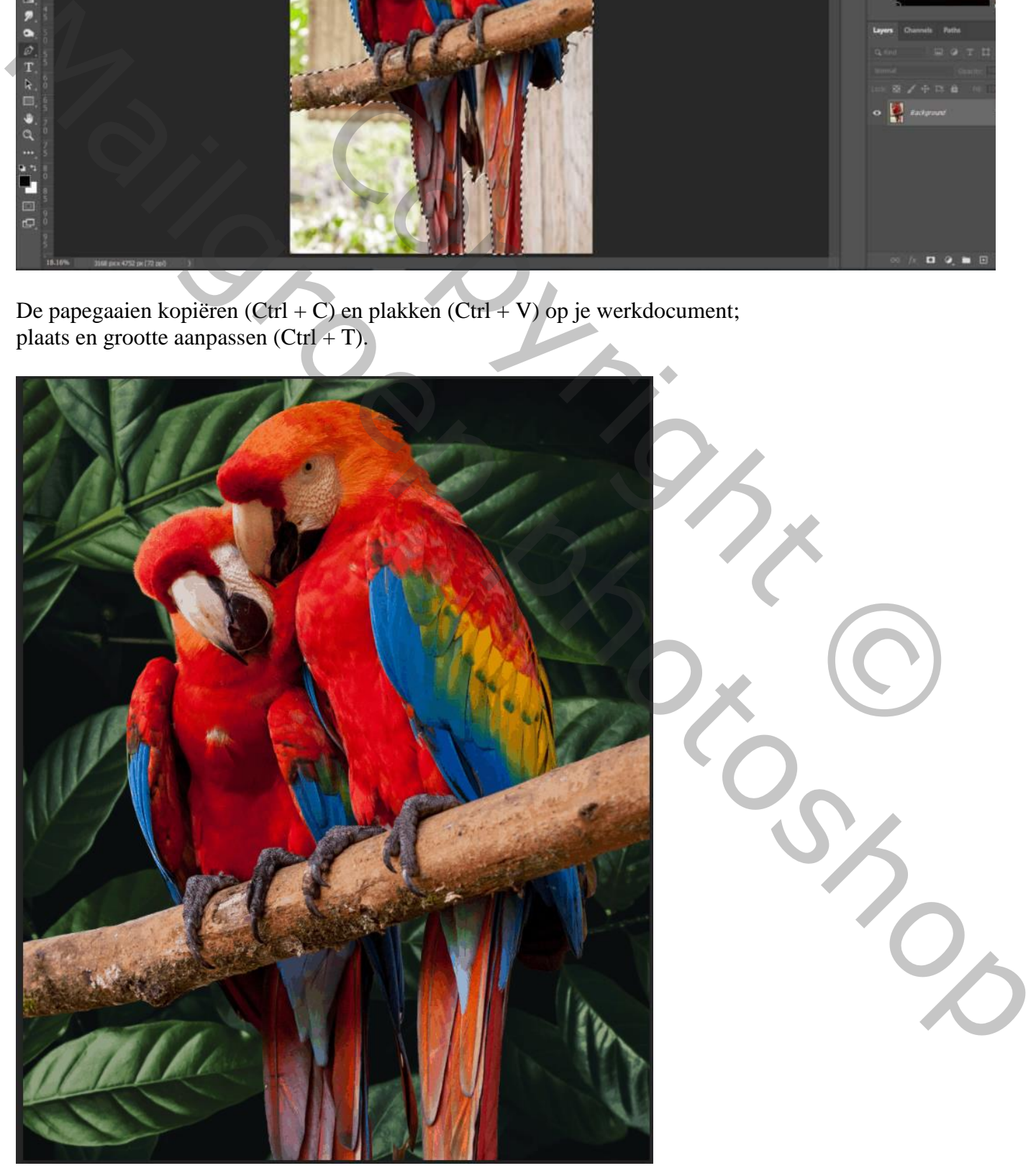

De papegaaien kopiëren  $(Ctrl + C)$  en plakken  $(Ctrl + V)$  op je werkdocument; plaats en grootte aanpassen  $(Ctr1 + T)$ .

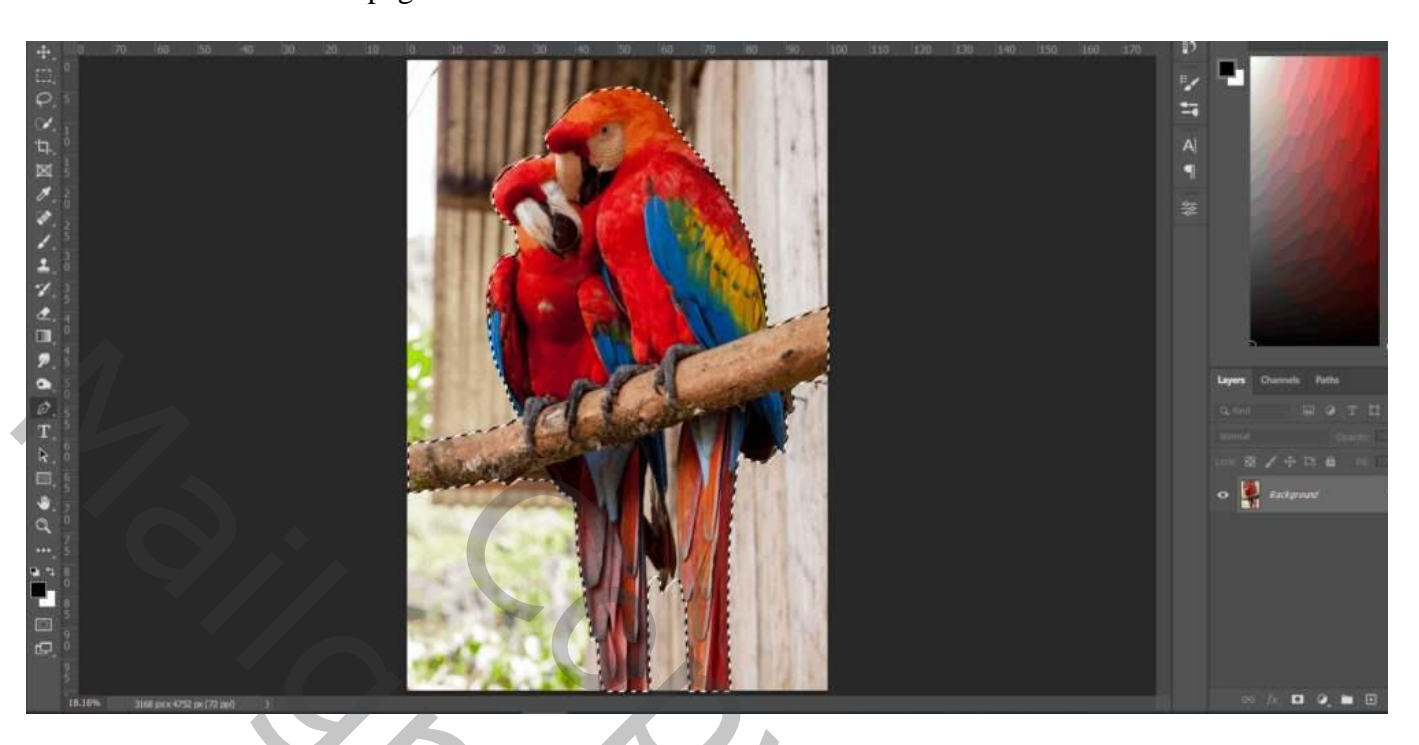

Stap 4 Selectie maken van de "Papegaaien".

Stap 5 Aanpassingslaag 'Curven' toevoegen; Uitknipmasker boven de "papegaaien"

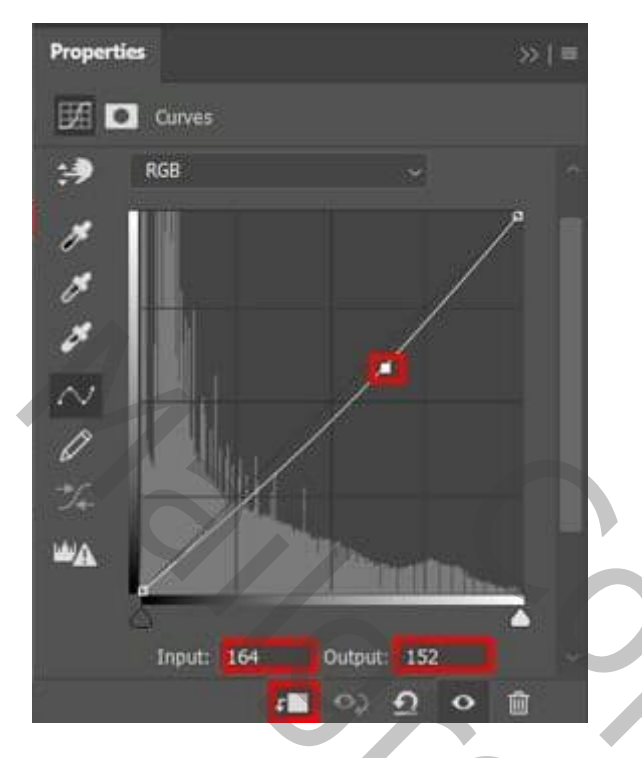

### Stap<sub>6</sub>

Nog een Aanpassingslaag 'Curven' ; Uitknipmasker; laagmasker omkeren (Ctrl + I); zacht wit penseel gebruiken; links op de papegaaien schilderen ; zie aangeduide selecties.

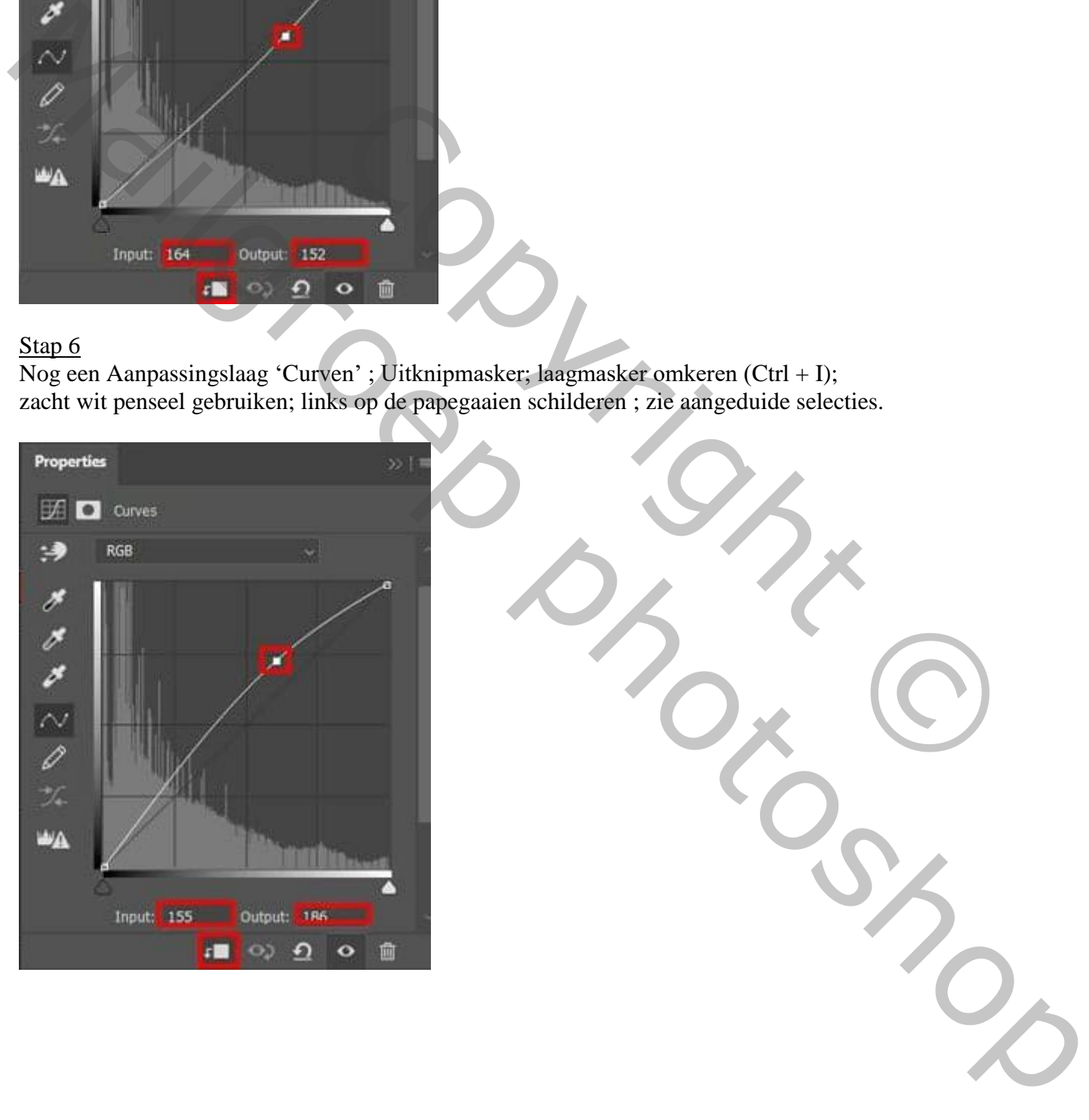

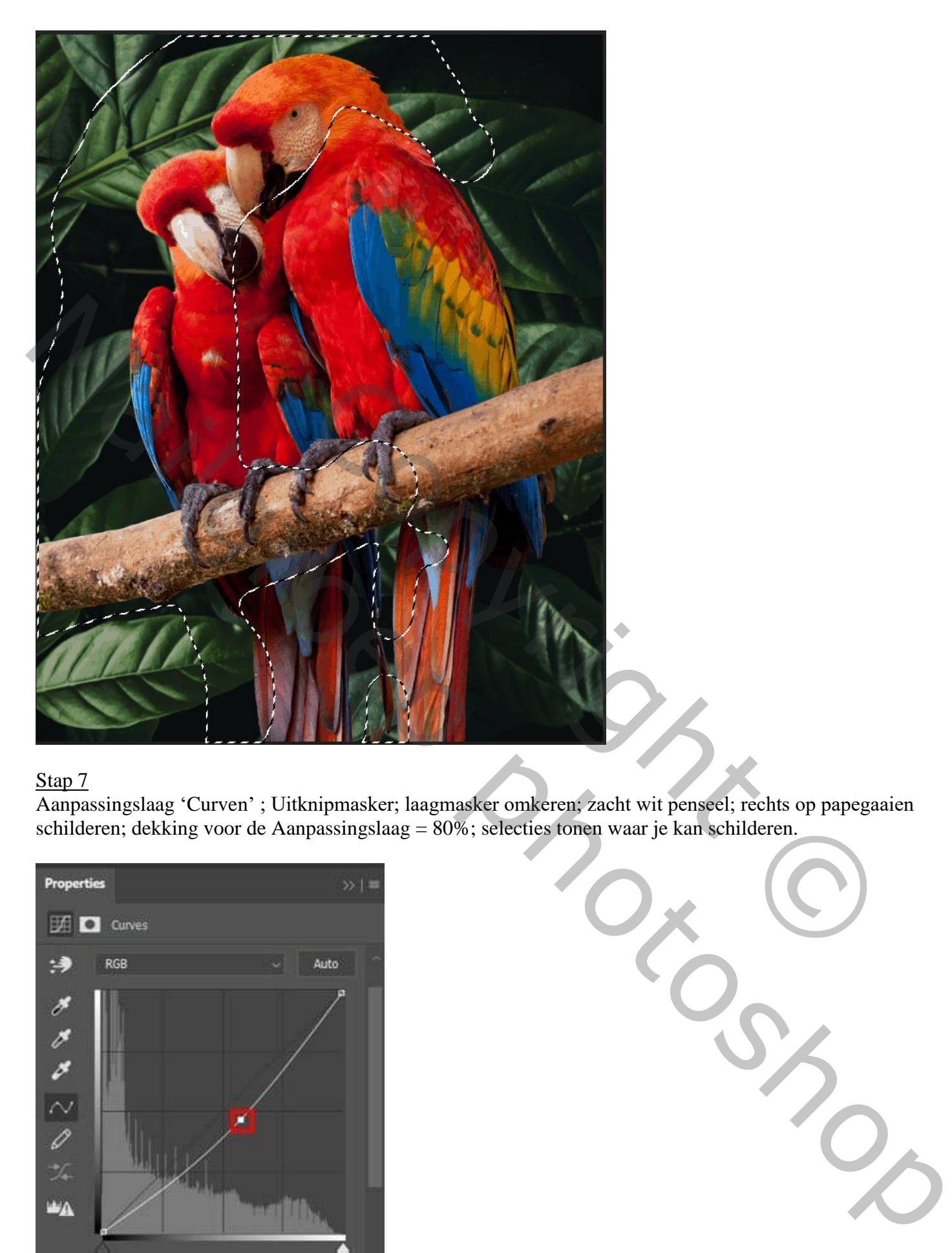

Aanpassingslaag 'Curven' ; Uitknipmasker; laagmasker omkeren; zacht wit penseel; rechts op papegaaien schilderen; dekking voor de Aanpassingslaag = 80%; selecties tonen waar je kan schilderen.

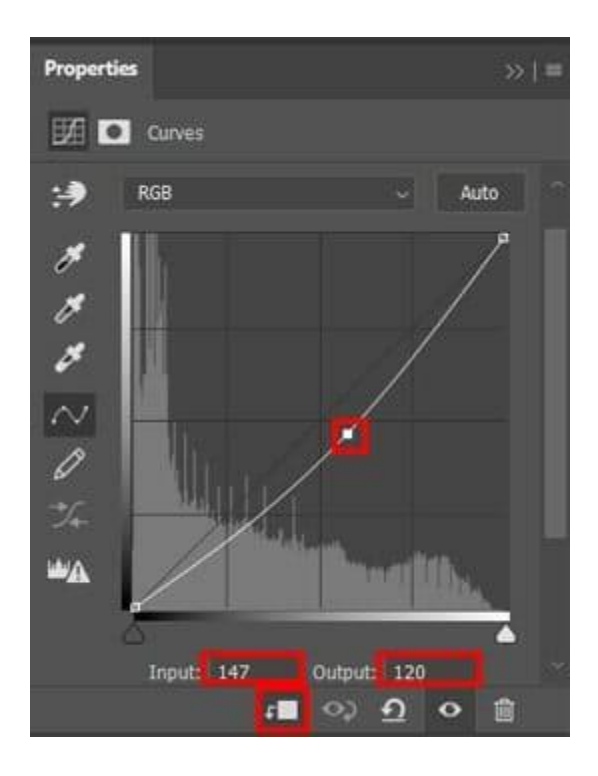

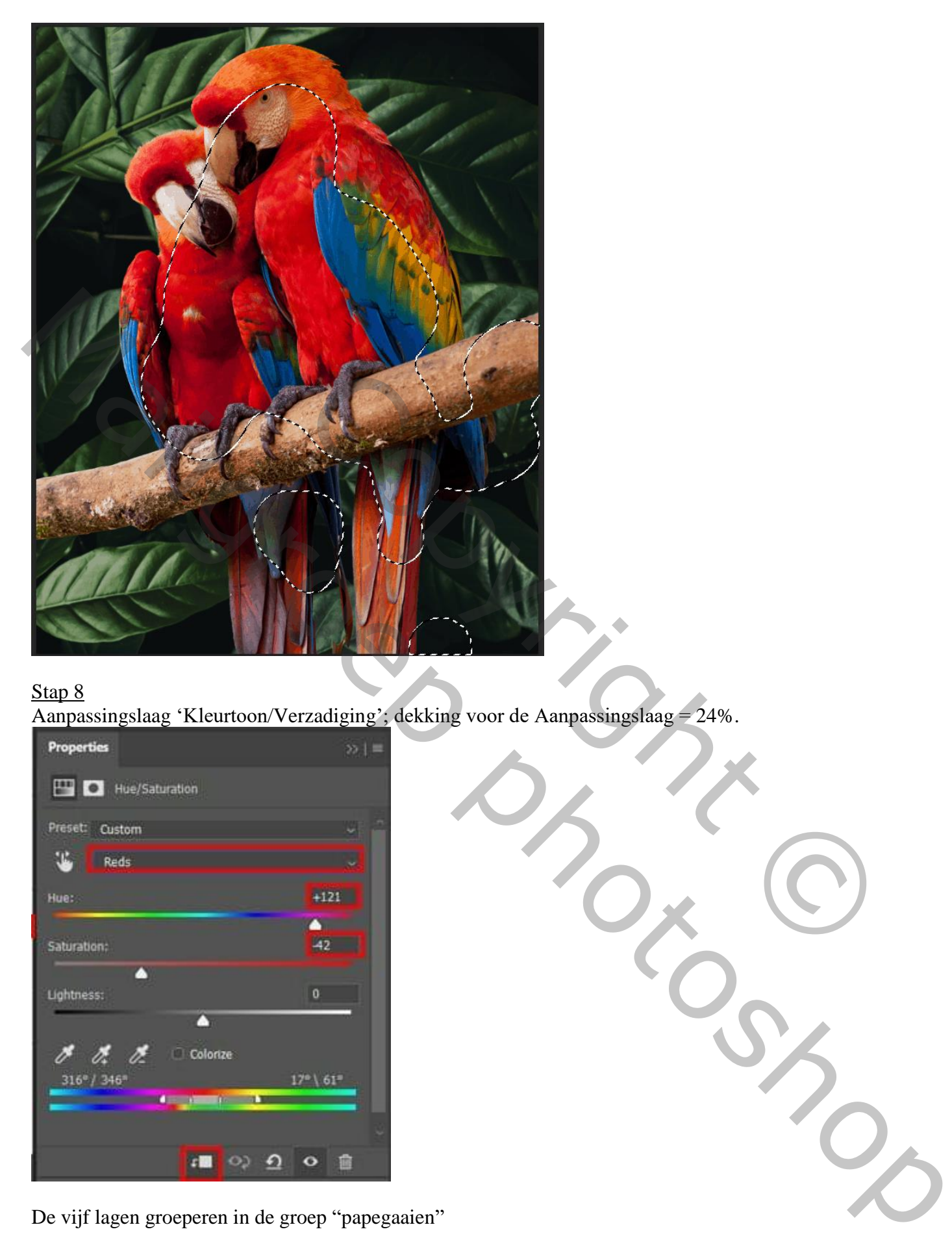

Aanpassingslaag 'Kleurtoon/Verzadiging'; dekking voor de Aanpassingslaag = 24%.

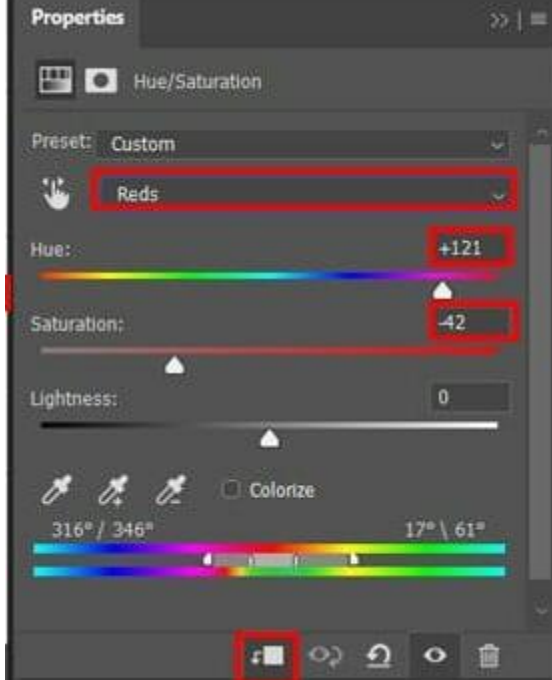

De vijf lagen groeperen in de groep "papegaaien"

#### Stap 9

"klimop1" toevoegen rechts bovenaan. Filter  $\rightarrow$  Vervagen  $\rightarrow$  Gaussiaans vervagen met 8px.

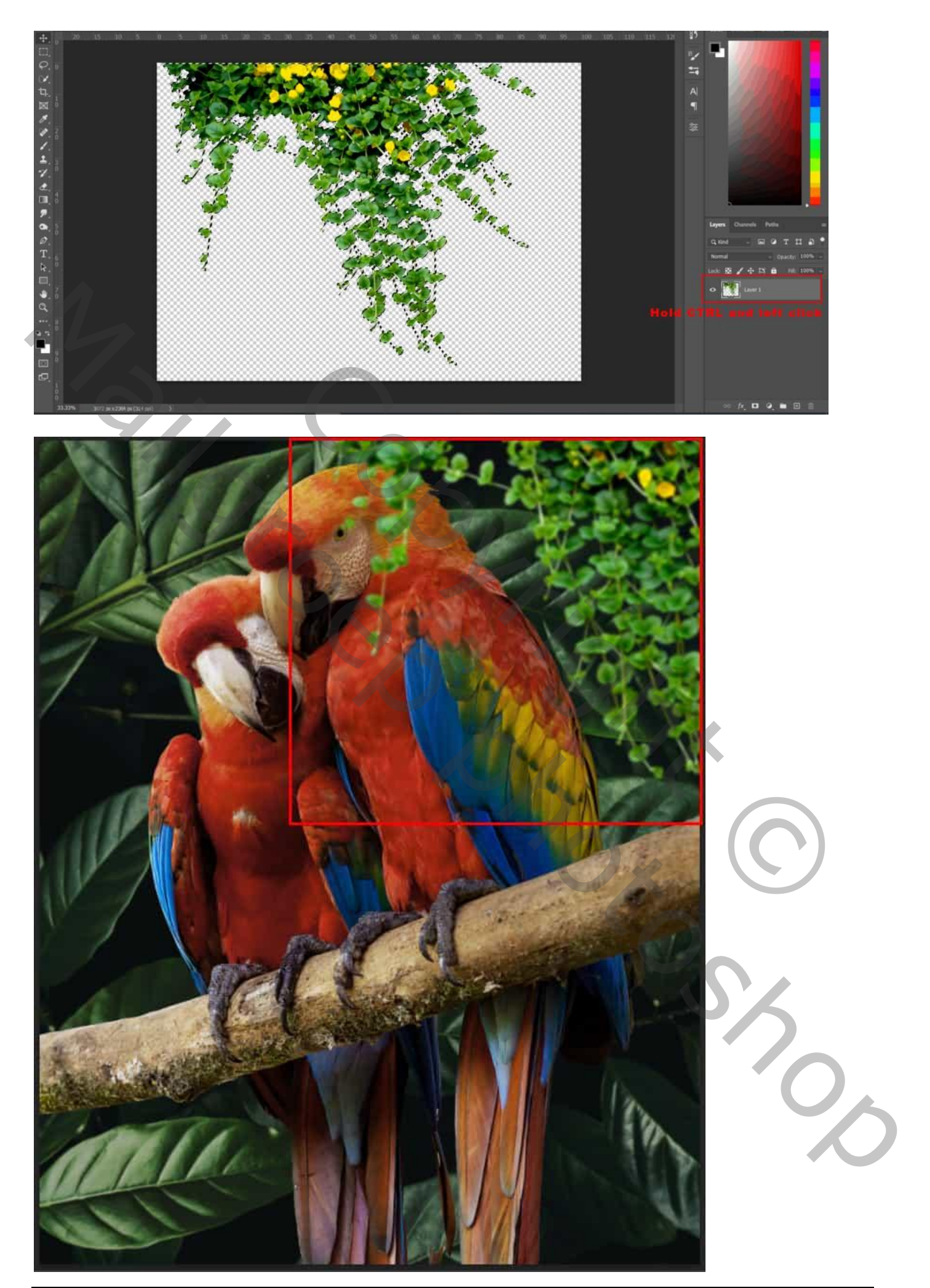

Papegaaien – blz. 7 Vertaling T

### Stap 10 Aanpassingslaag 'Kleurtoon/Verzadiging'; Uitknipmasker boven "klimop1"

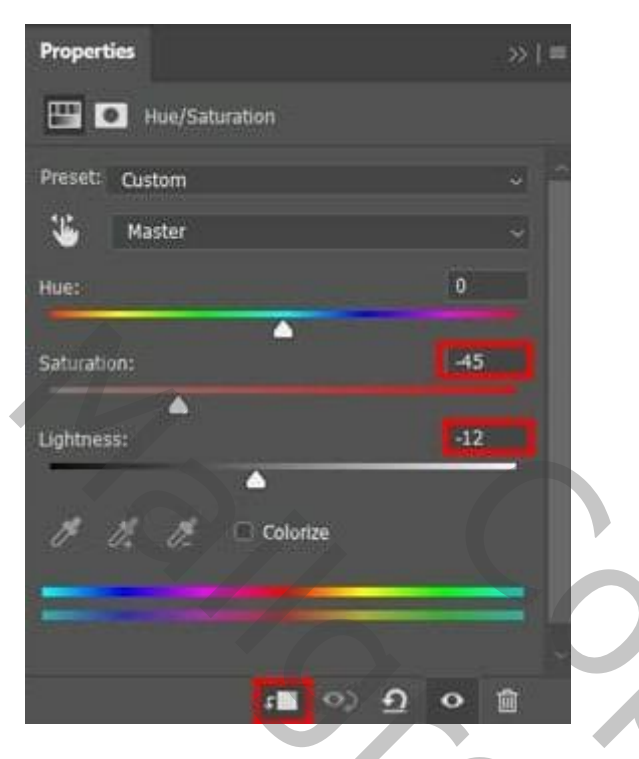

# Stap 11

Aanpassingslaag 'Curven' toevoegen ; Uitknipmasker boven vorige.

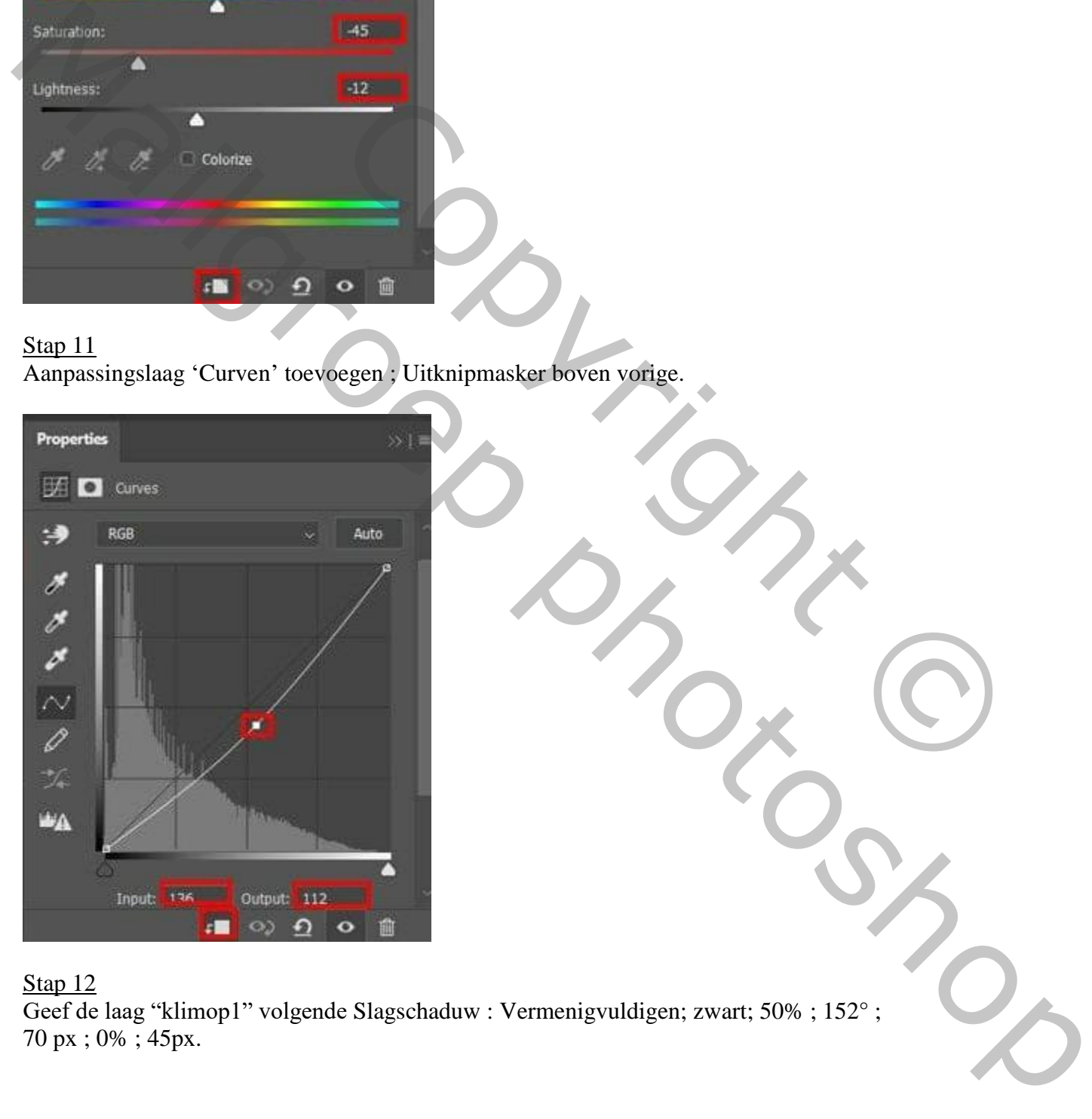

# Stap 12

Geef de laag "klimop1" volgende Slagschaduw : Vermenigvuldigen; zwart; 50% ; 152° ; 70 px ; 0% ; 45px.

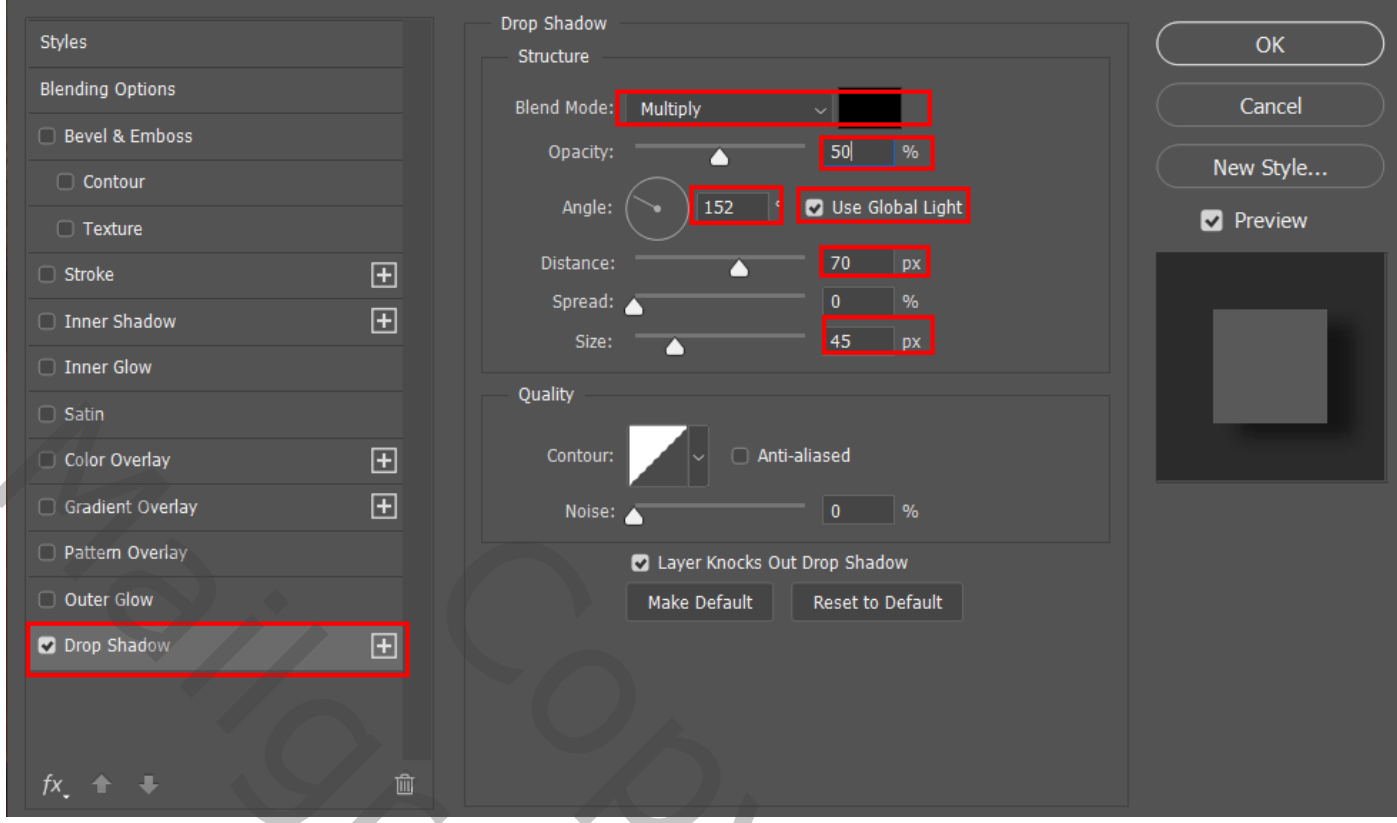

Van de laagstijl een laag maken; voeg aan bekomen laag een zwart laagmasker toe.

Zacht wit penseel; schaduwen boven de papegaaien verwijderen.

Nog voor die laag "Slagschaduw": modus = Vermenigvuldigen; dekking 44% ; vulling = 41%.

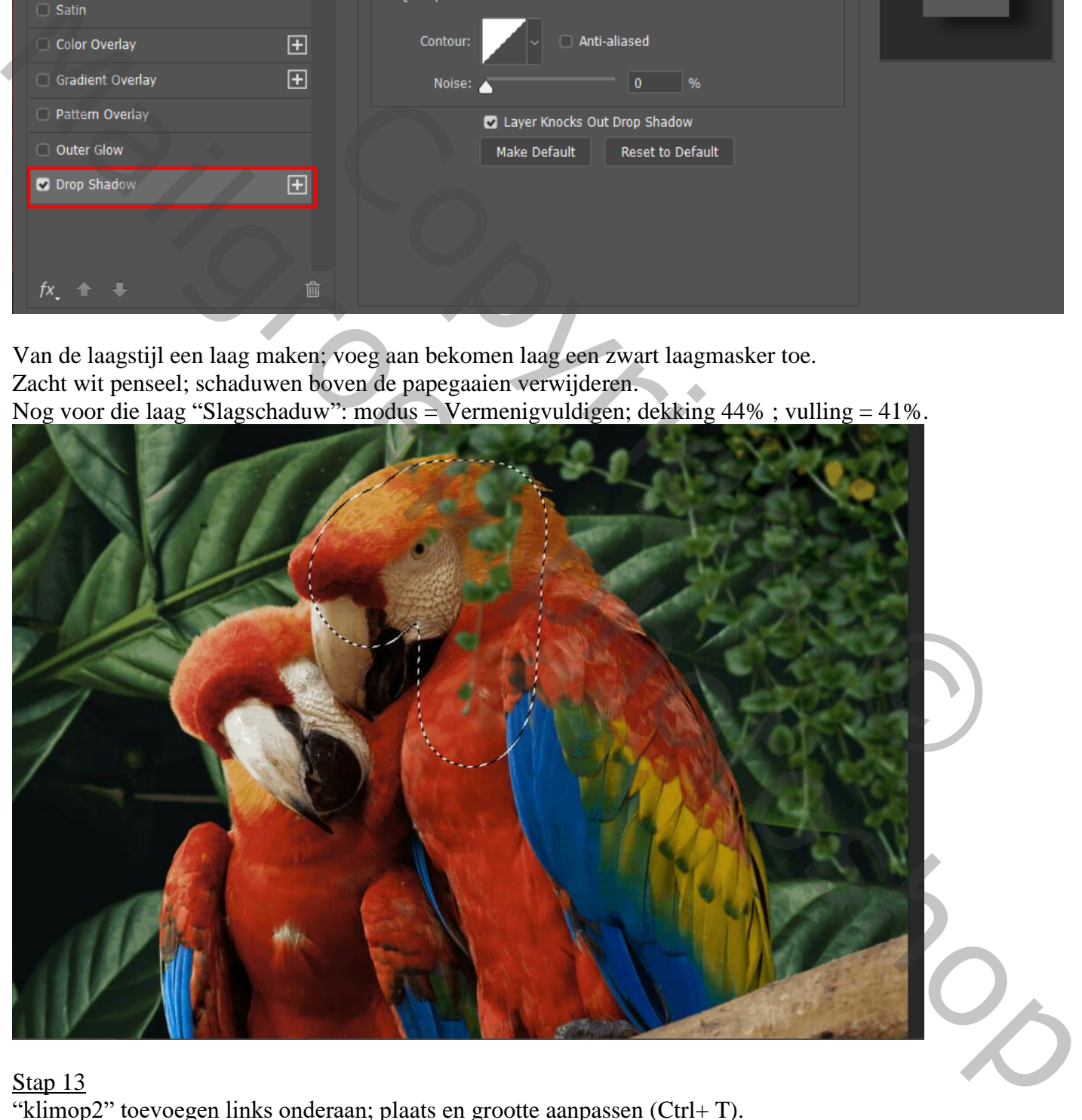

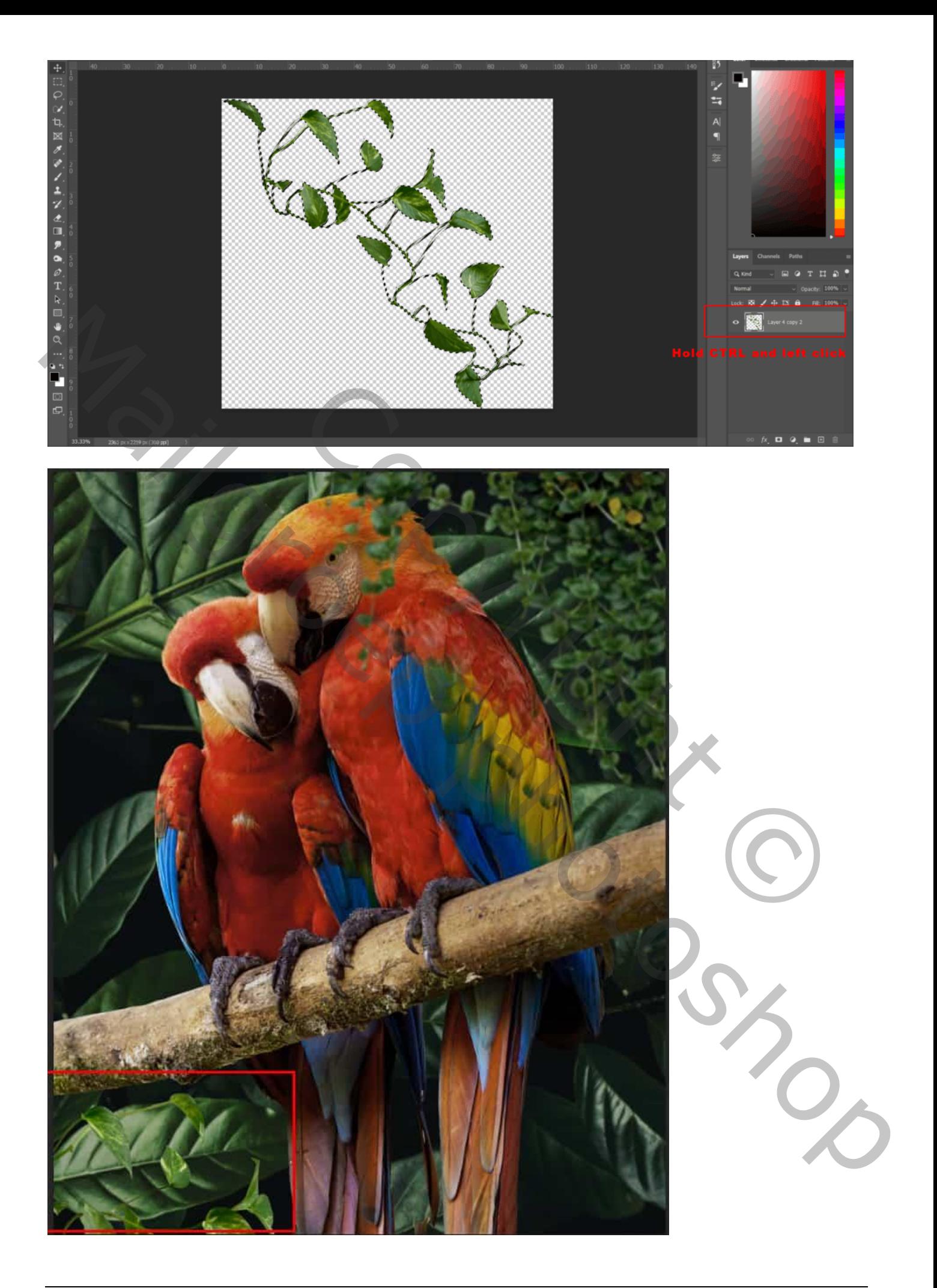

### Stap 14 Boven "klimop2" een Aanpassingslaag 'Kleurtoon/Verzadiging' ; Uitknipmasker.

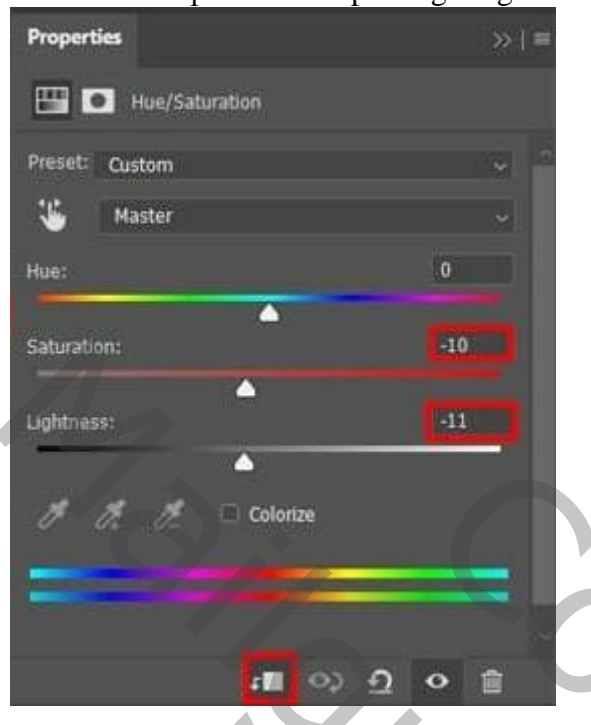

### Stap 14

De laag "klimop2" dupliceren; naar rechtsverplaatsen; Gaussiaans vervagen met 8px.

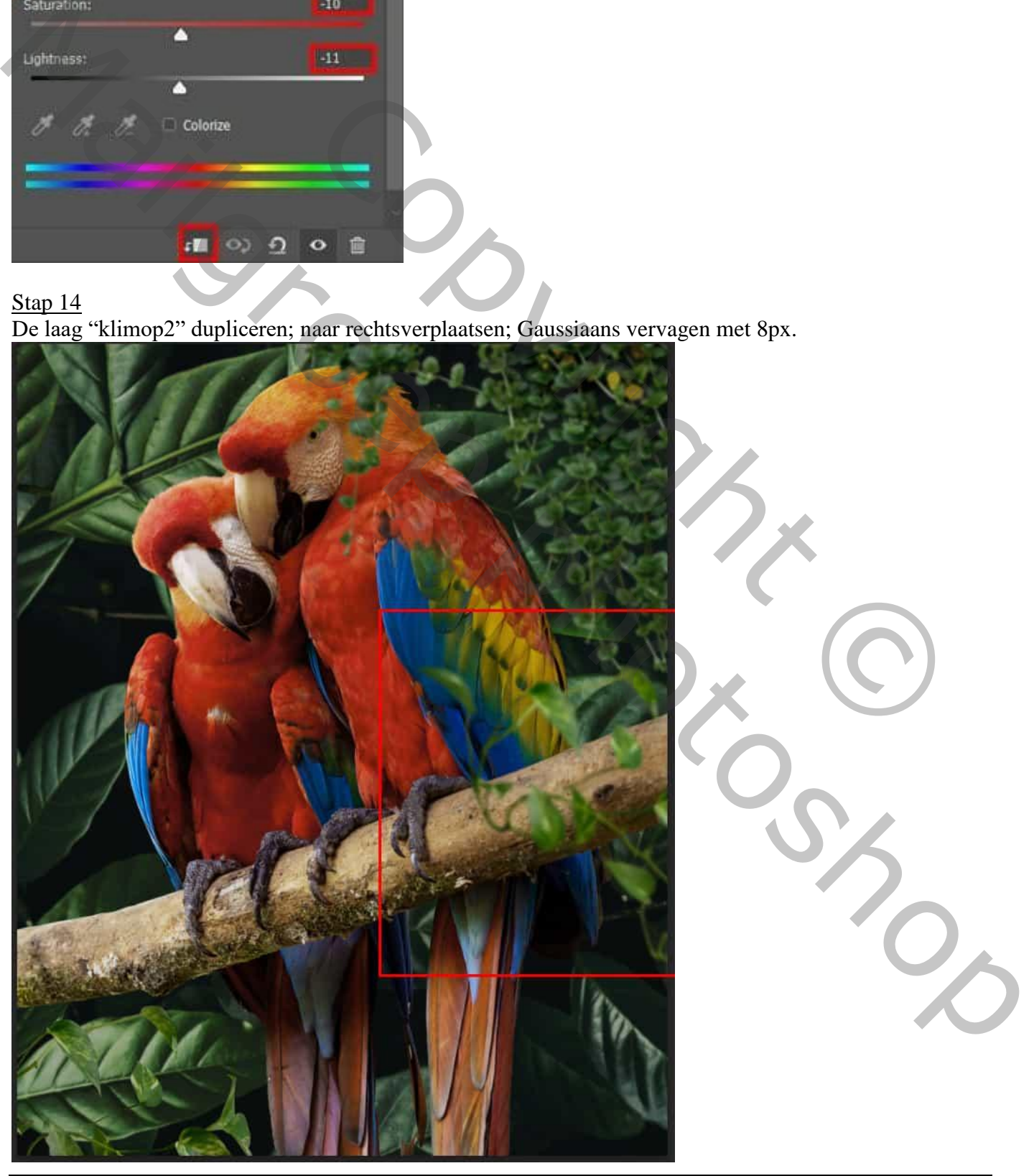

Papegaaien – blz. 11 Vertaling T

### Stap 15 Aanpassingslaag 'Kleurtoon/Verzadiging'; Uitknipmasker boven "klimop 2 kopie"

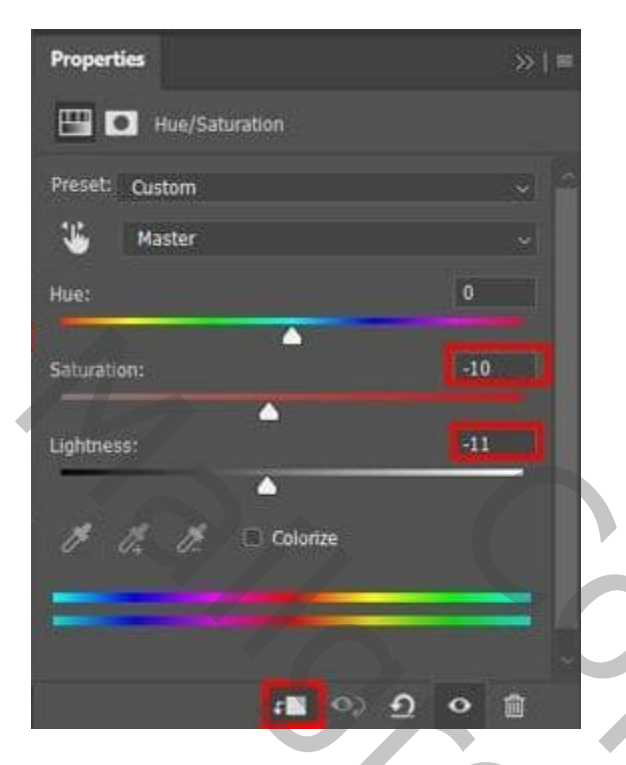

### Stap 16

Aanpassingslaag 'Curven' ; Uitknipmasker boven vorige

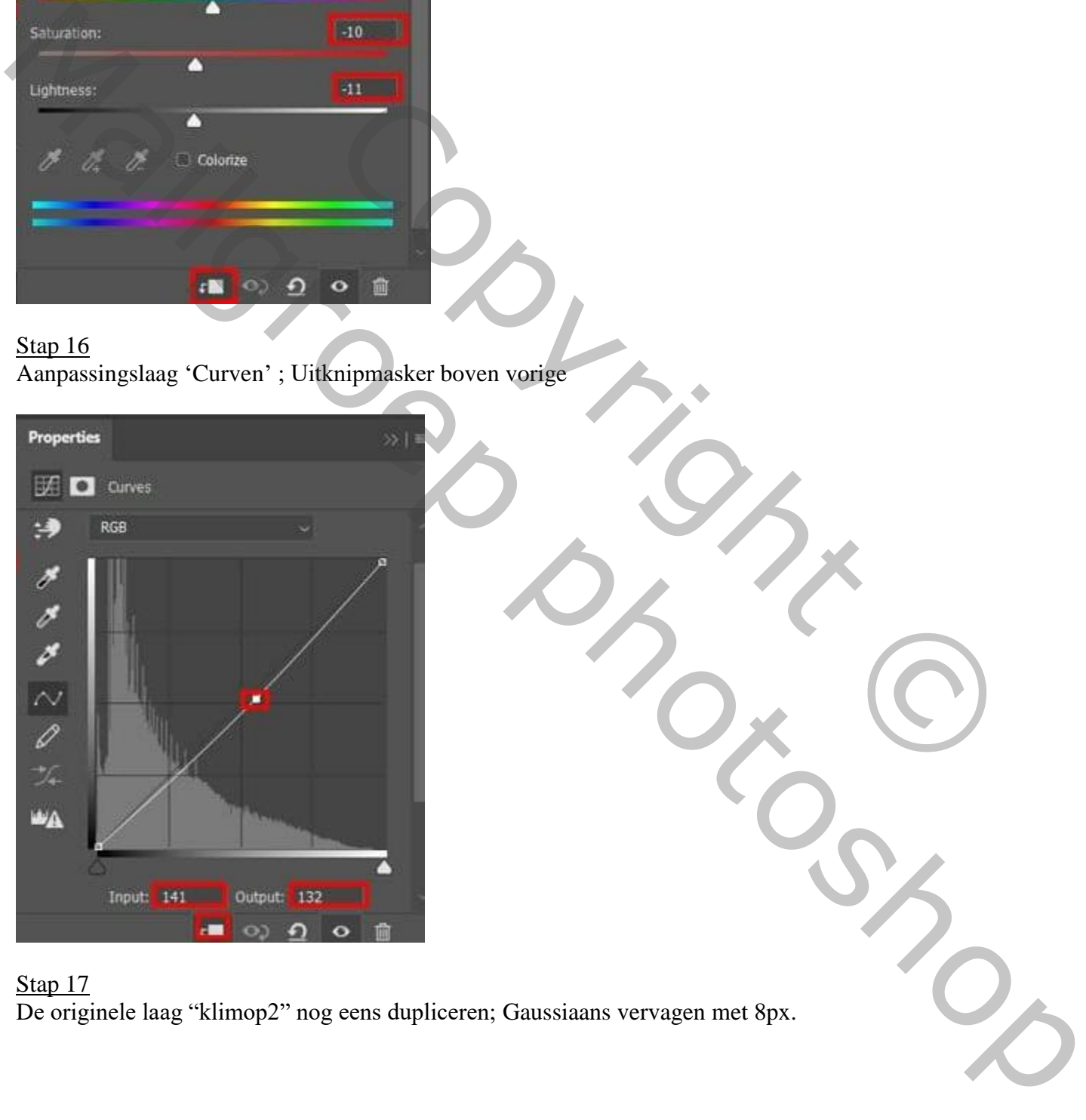

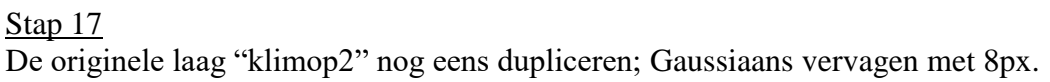

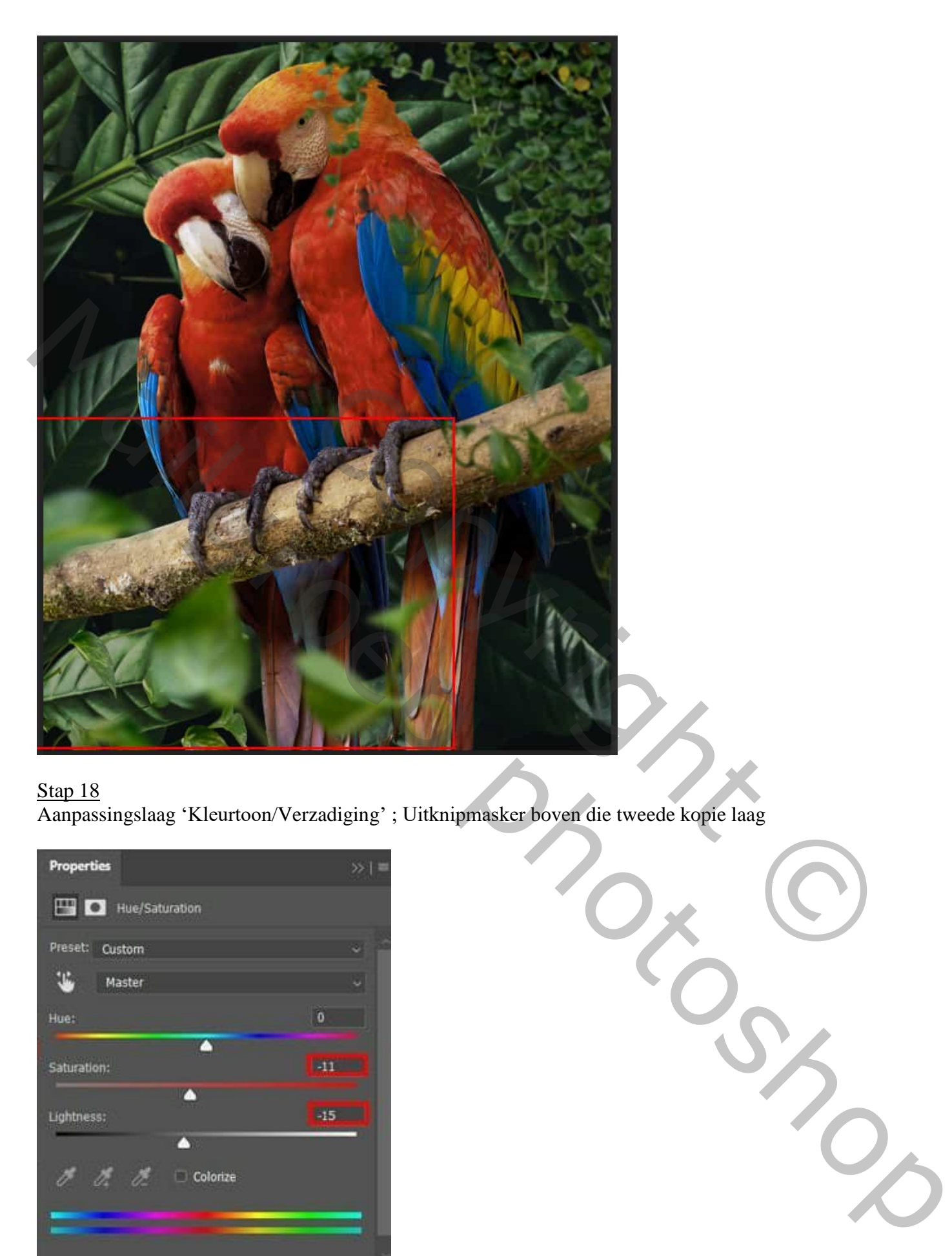

Aanpassingslaag 'Kleurtoon/Verzadiging' ; Uitknipmasker boven die tweede kopie laag

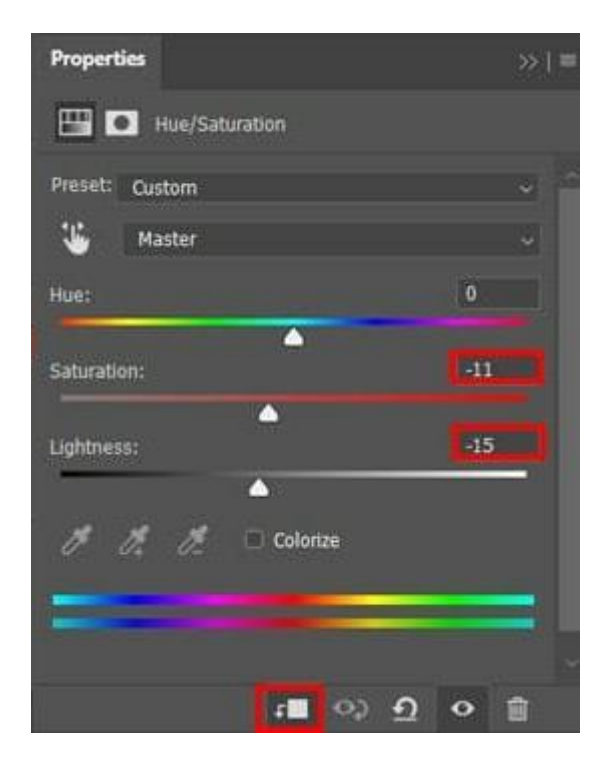

Stap 19 Dupliceer "klimop2" nog een laatste keer; plaats links.

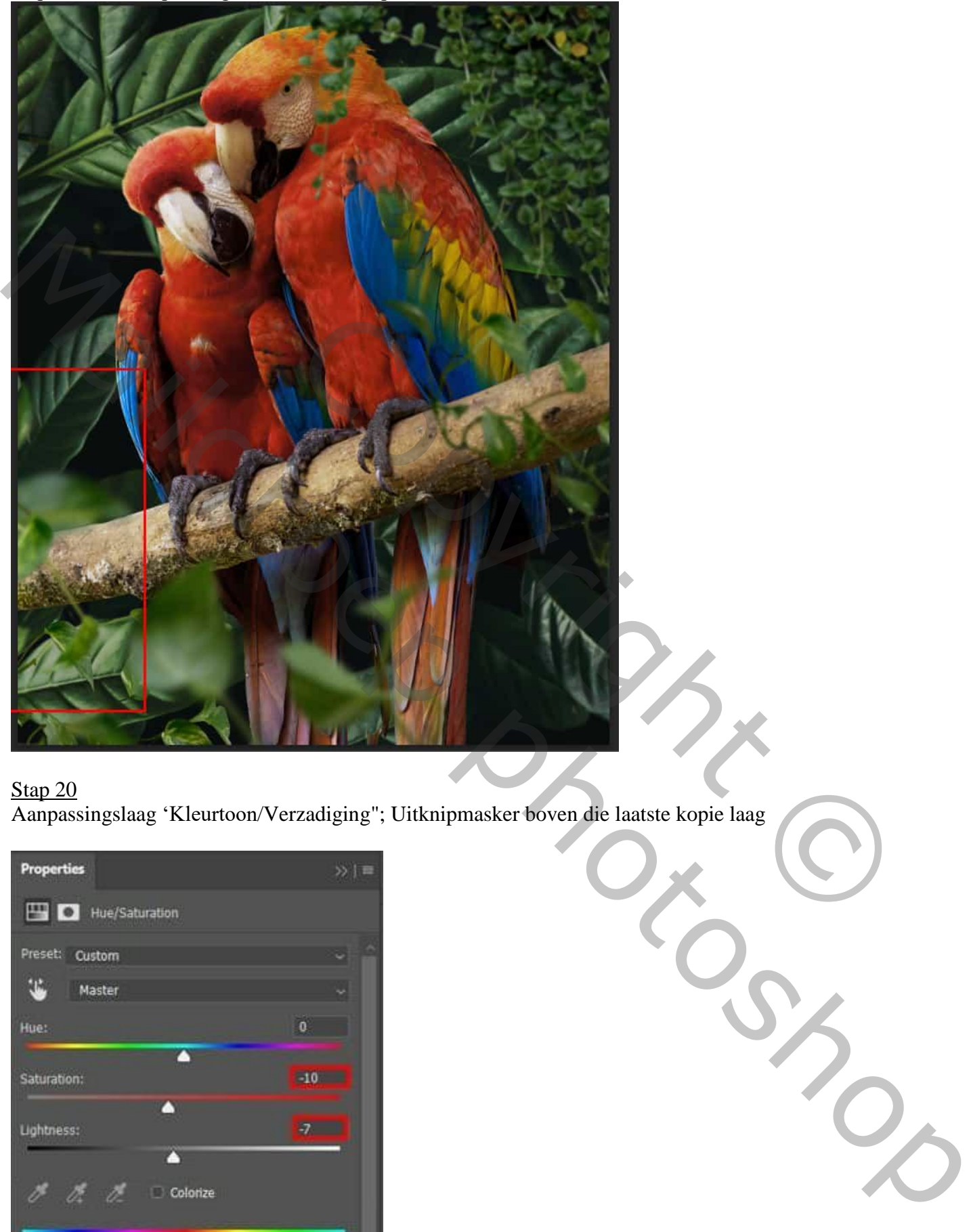

Aanpassingslaag 'Kleurtoon/Verzadiging"; Uitknipmasker boven die laatste kopie laag

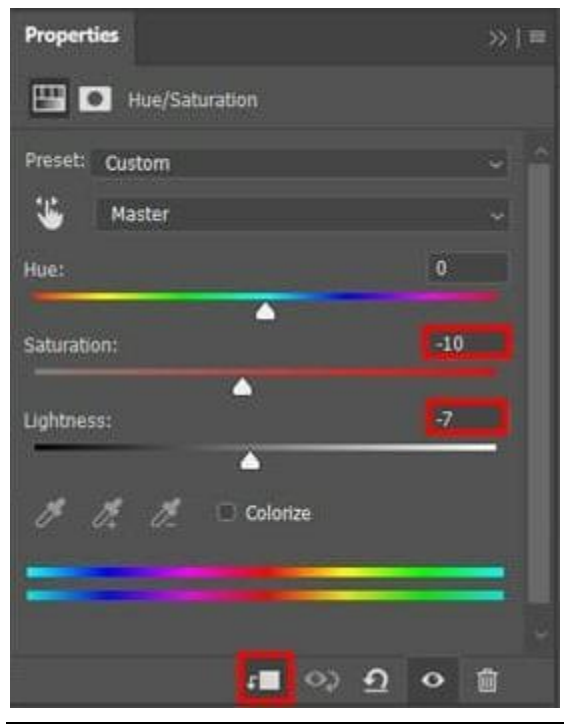

Stap 21 "klimop3" toevoegen; plaats rechts onderaan; transformeer  $(Ctrl + T)$ .

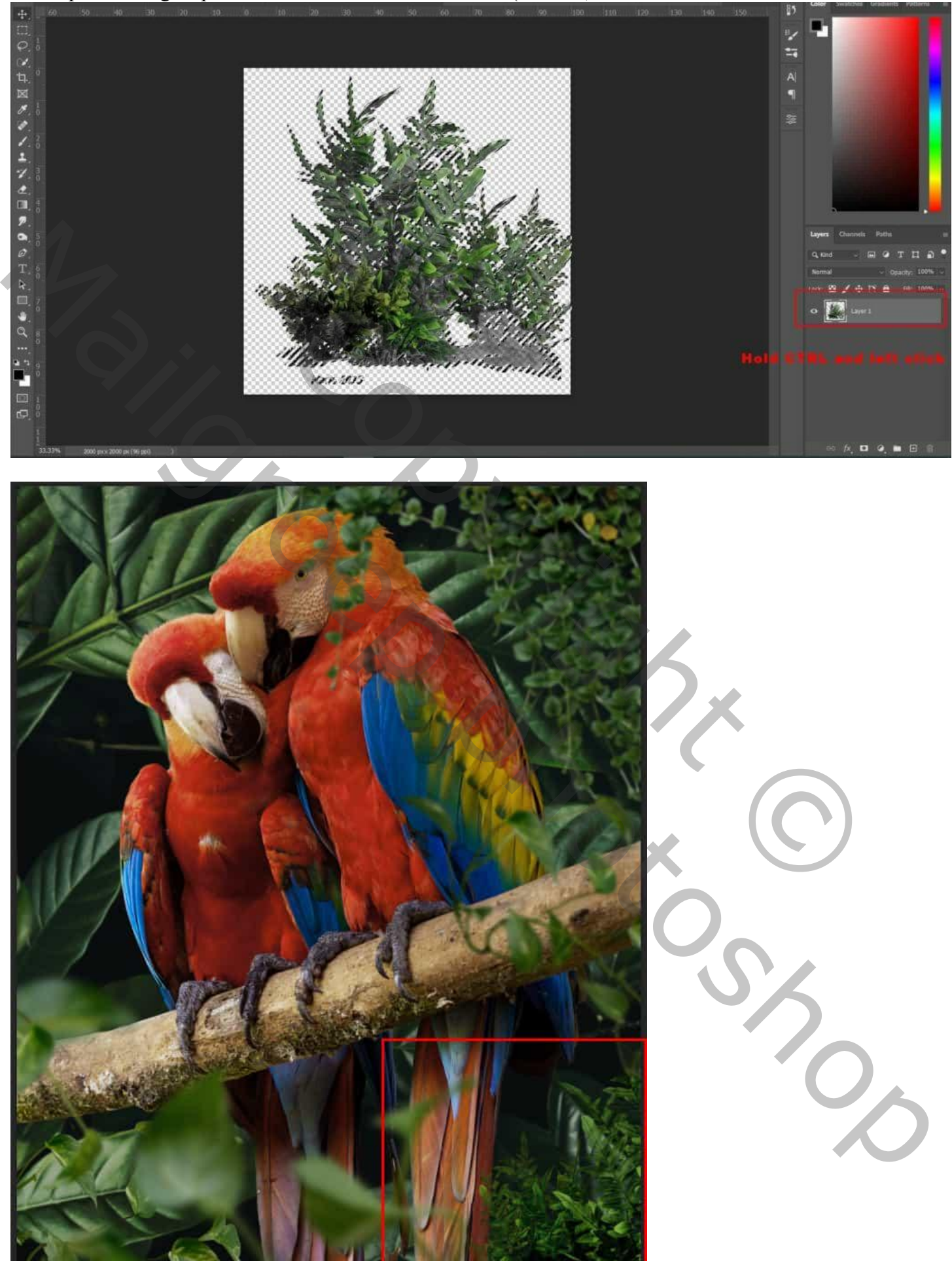

Papegaaien – blz. 15 Vertaling T

Deze "klimop 3" twee keren dupliceren.

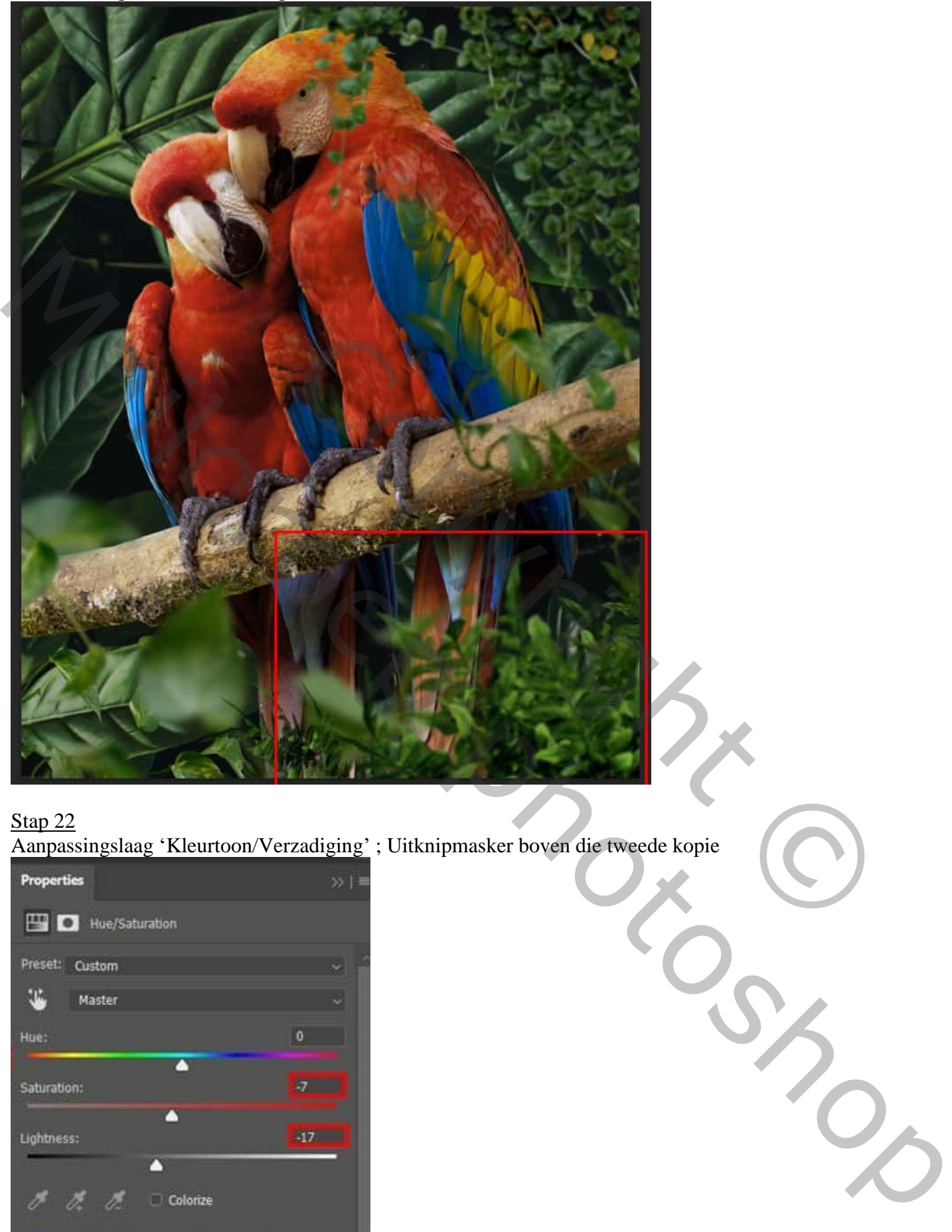

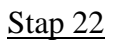

Aanpassingslaag 'Kleurtoon/Verzadiging' ; Uitknipmasker boven die tweede kopie

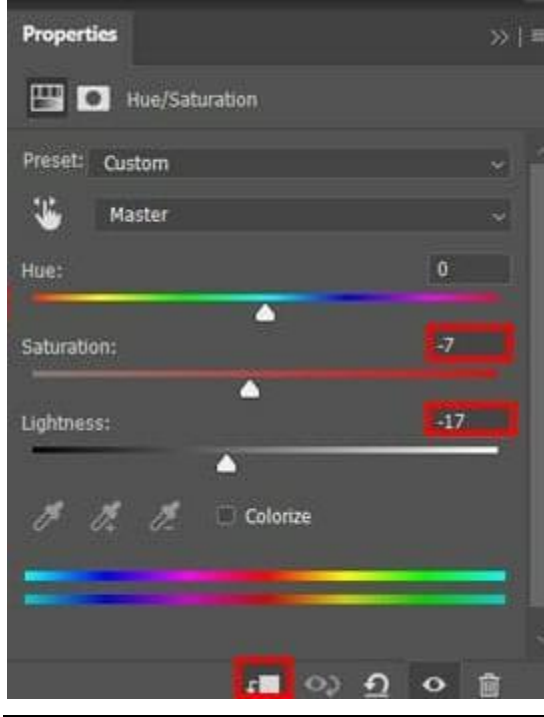

Papegaaien – blz. 16 Vertaling T

#### Stap 23 Toevoegen van "klimop  $4$ "; ; plaats en grootte aanpassen (Ctrl + T). Filter  $\rightarrow$  Vervagen  $\rightarrow$  Gaussiaans vervagen met 8px.

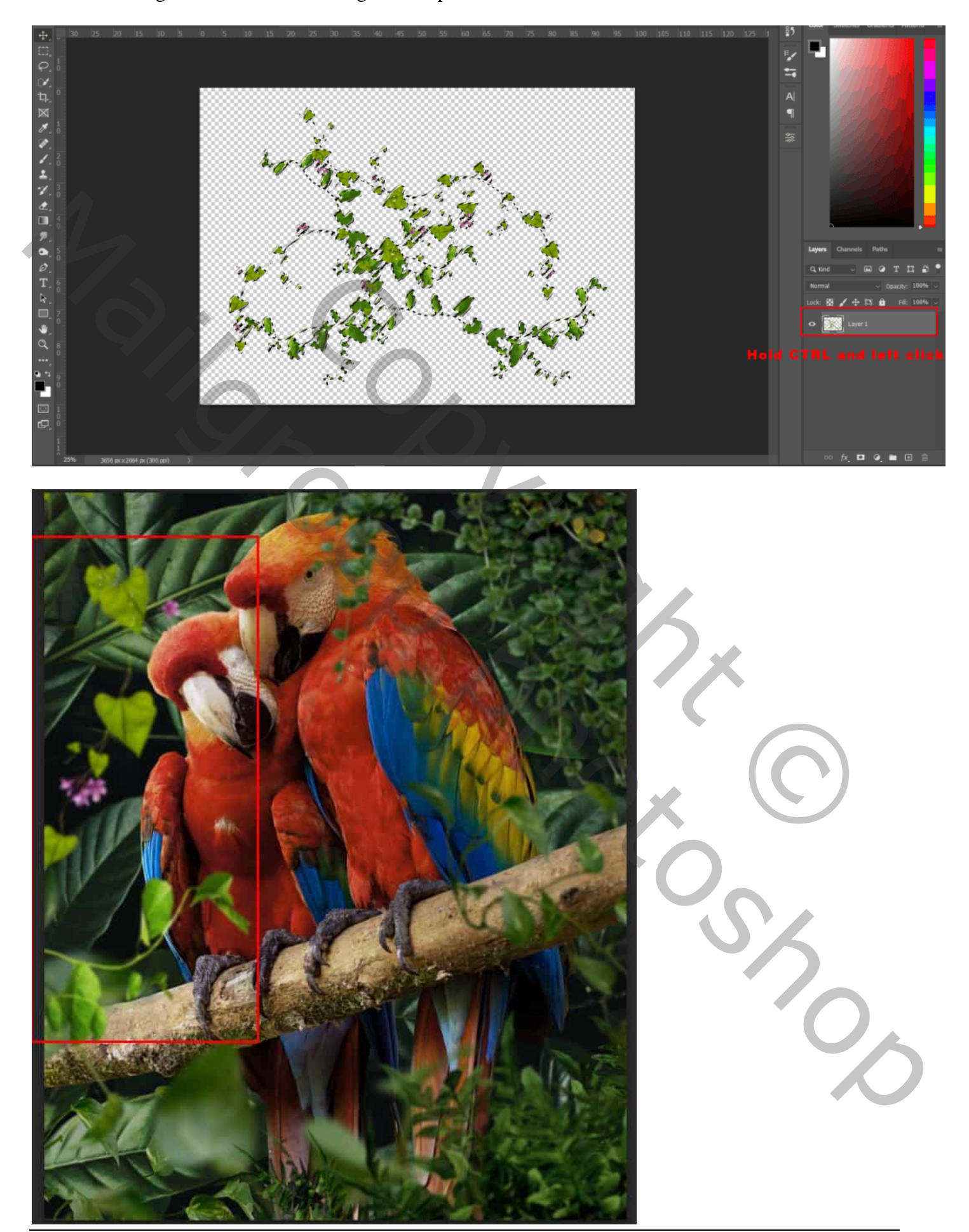

Papegaaien – blz. 17 Vertaling T

### Stap 24 Aanpassingslaag 'Curven'; Uitknipmasker boven "klimop4"

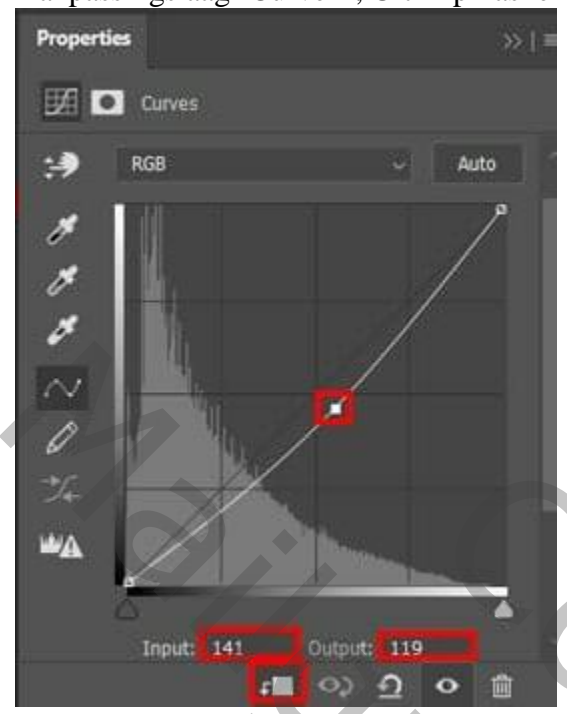

# Stap 25

Aanpassingslaag 'Kleurtoon/Verzadiging': Vullen met kleur; Uitknipmasker

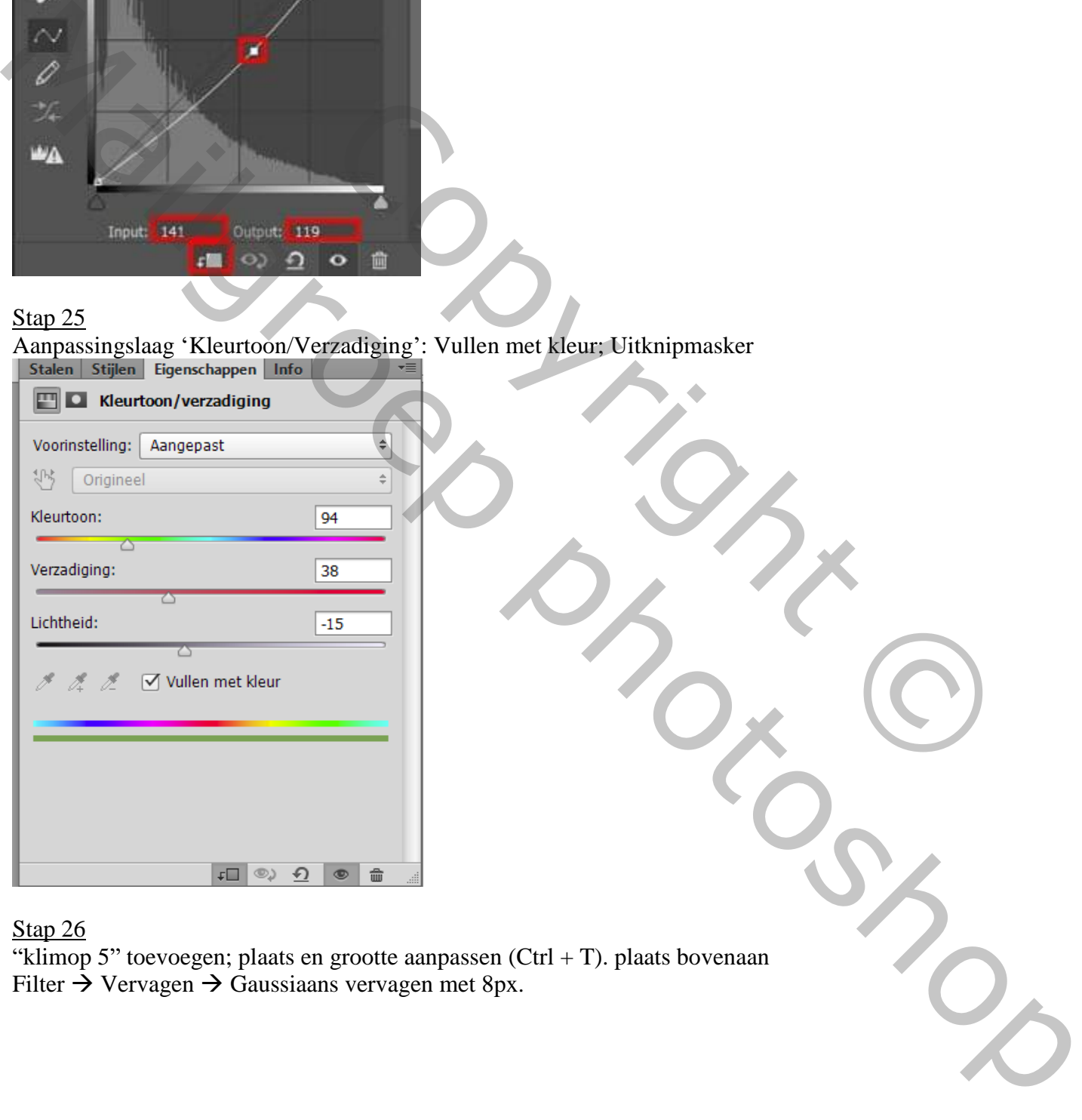

# Stap 26

"klimop 5" toevoegen; plaats en grootte aanpassen (Ctrl + T). plaats bovenaan Filter  $\rightarrow$  Vervagen  $\rightarrow$  Gaussiaans vervagen met 8px.

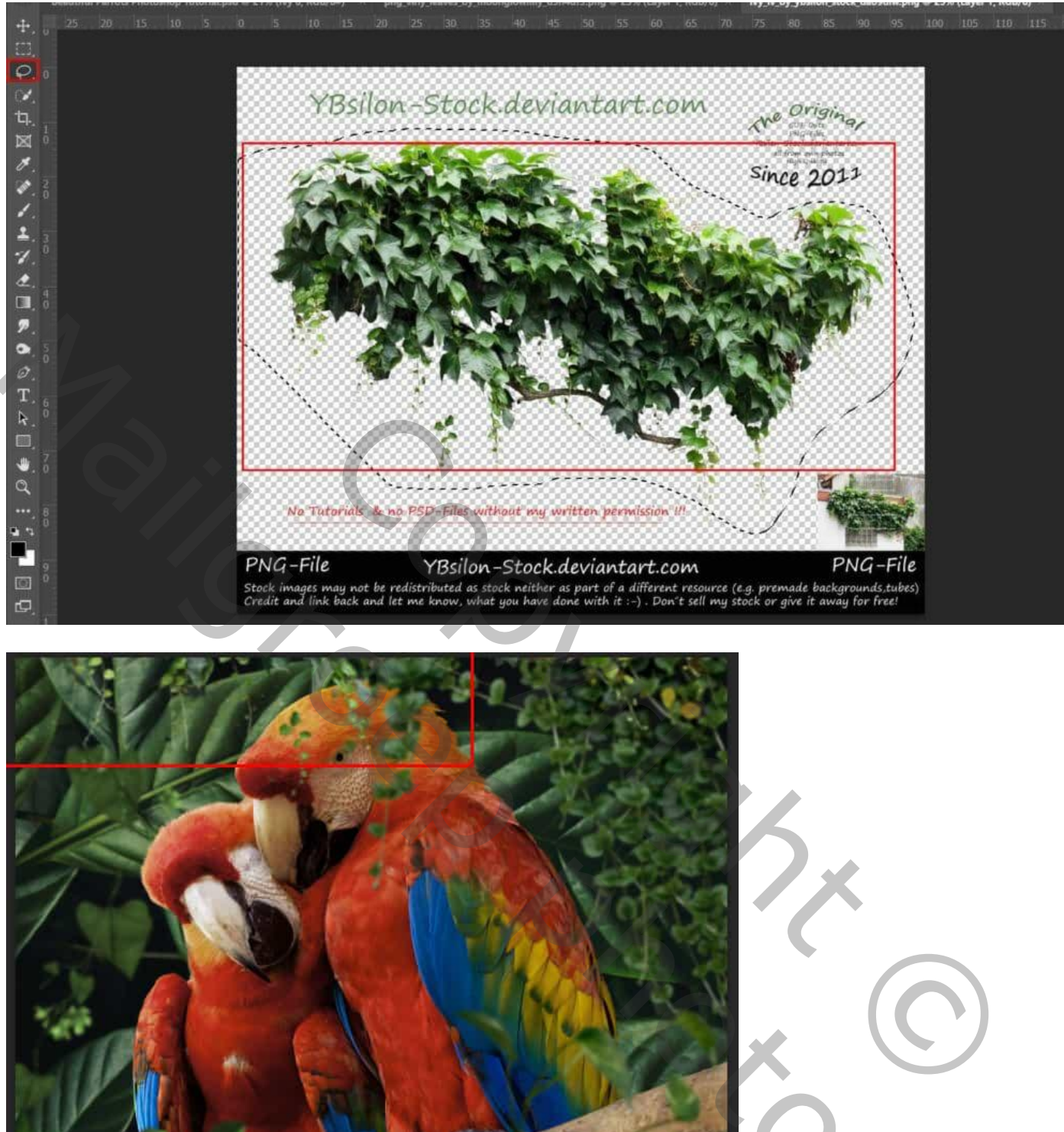

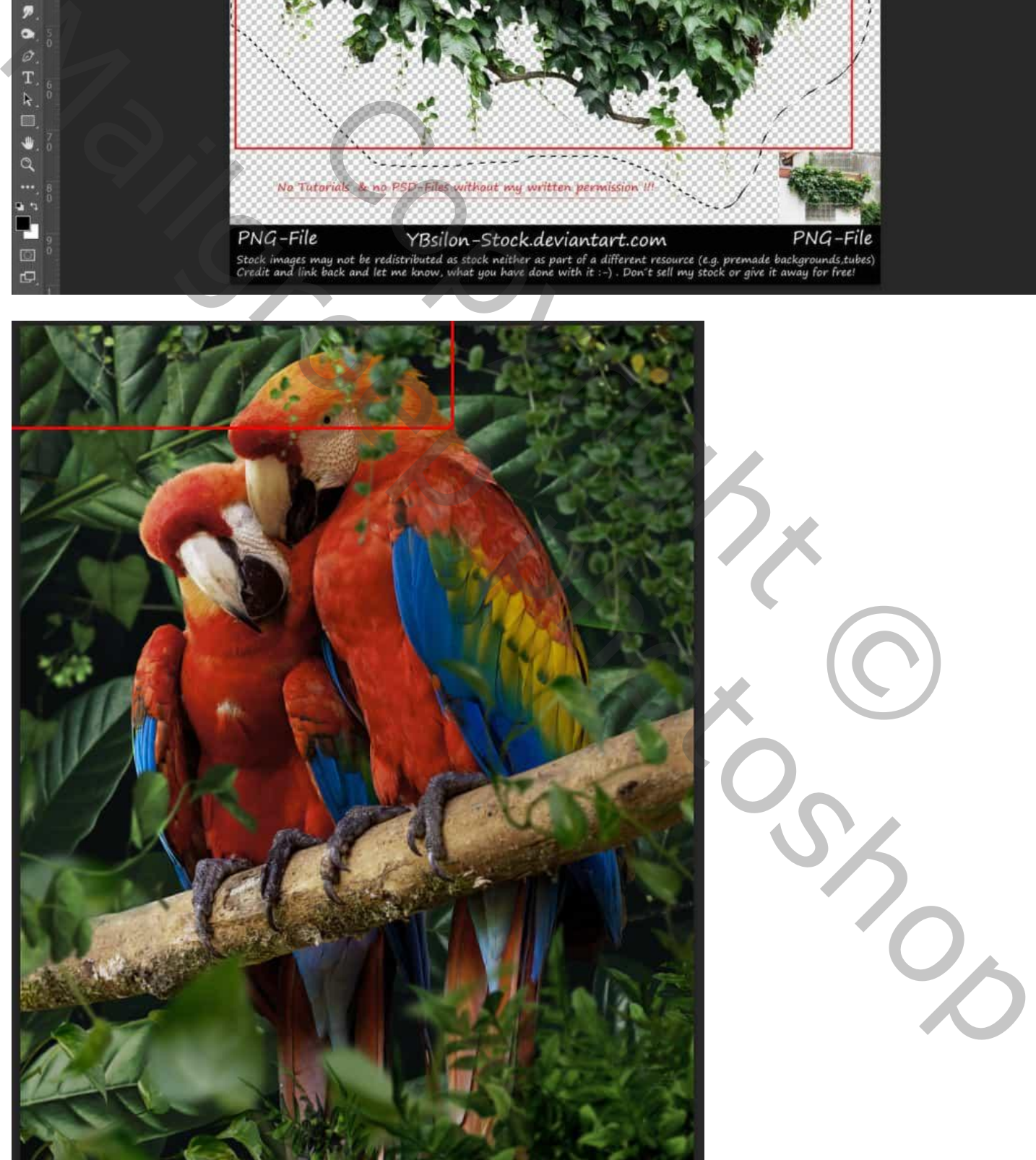

Stap 27 Aanpassingslaag 'Kleurtoon/Verzadiging' ; Uitknipmasker boven "klimop 5"

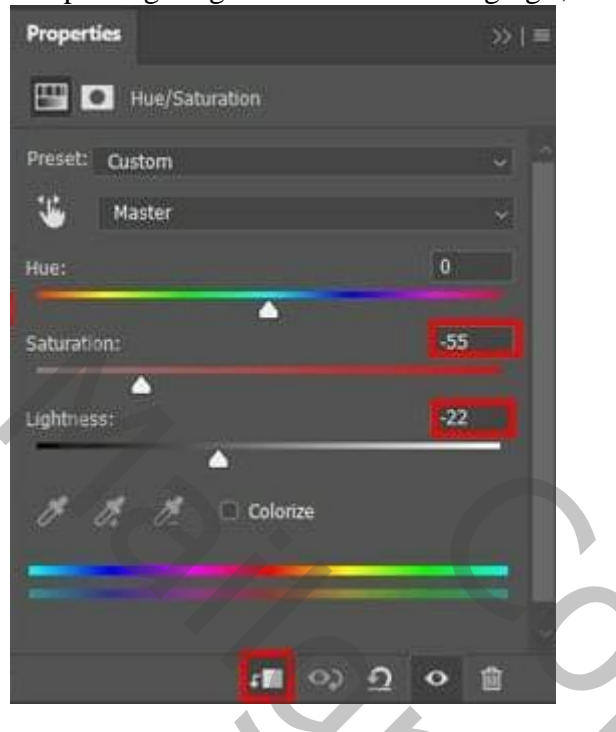

Ik tel 22 lagen  $\rightarrow$  Groeperen in de groep "klimop en aanpassingen"

#### Stap 28

"blad1" toevoegen links op je document; plaats en grootte aanpassen  $(CtrI + T)$ . Filter  $\rightarrow$  Vervagen  $\rightarrow$  Gaussiaans vervagen met 100px.

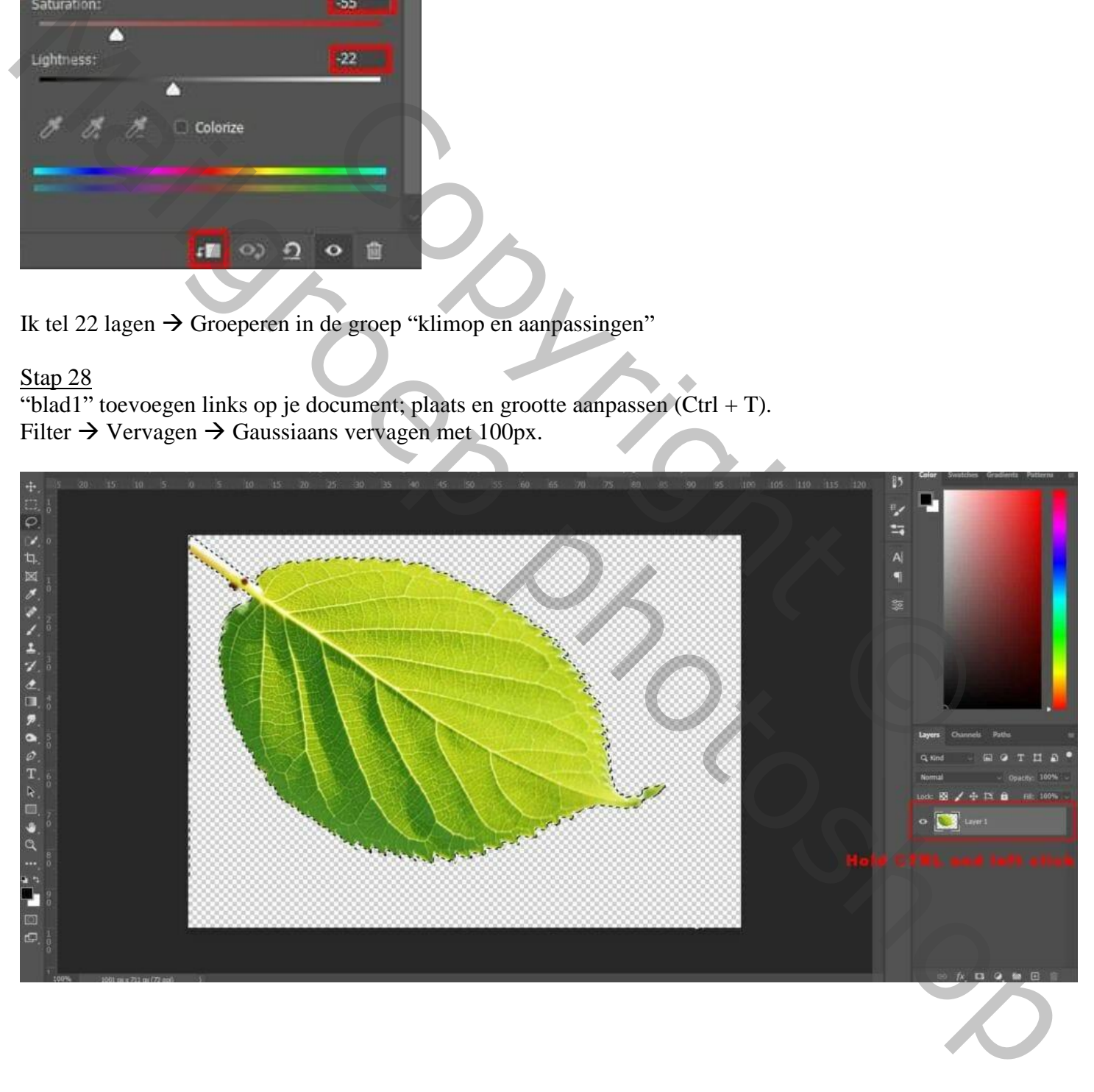

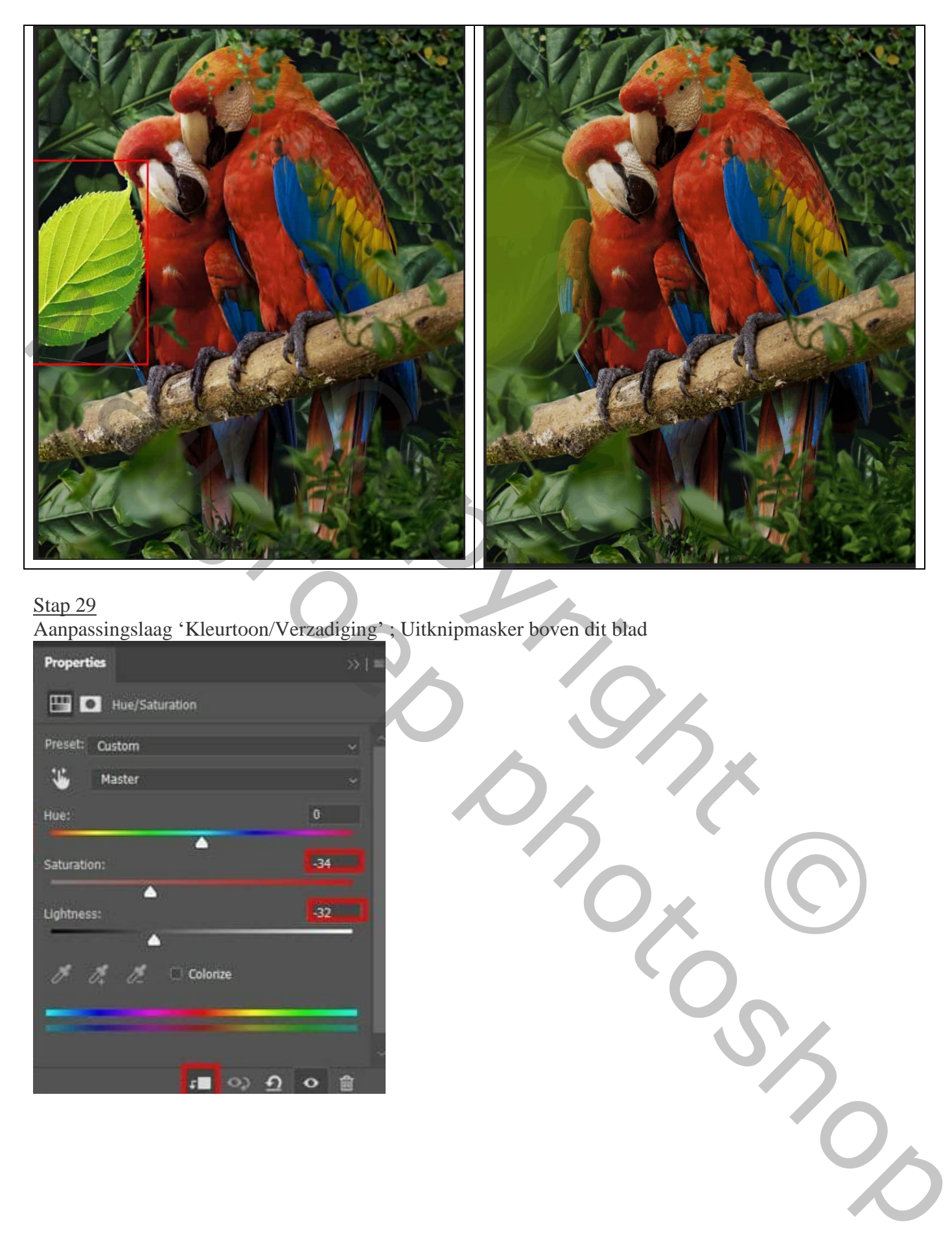

Aanpassingslaag 'Kleurtoon/Verzadiging' ; Uitknipmasker boven dit blad

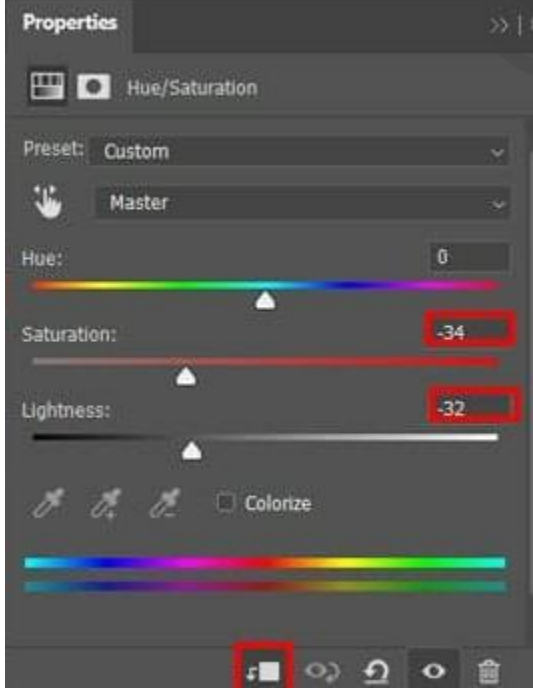

Stap 30 Het blad dupliceren  $(Ctrl + J)$ ; naar rechts verplaatsen; laagdekking = 36%.

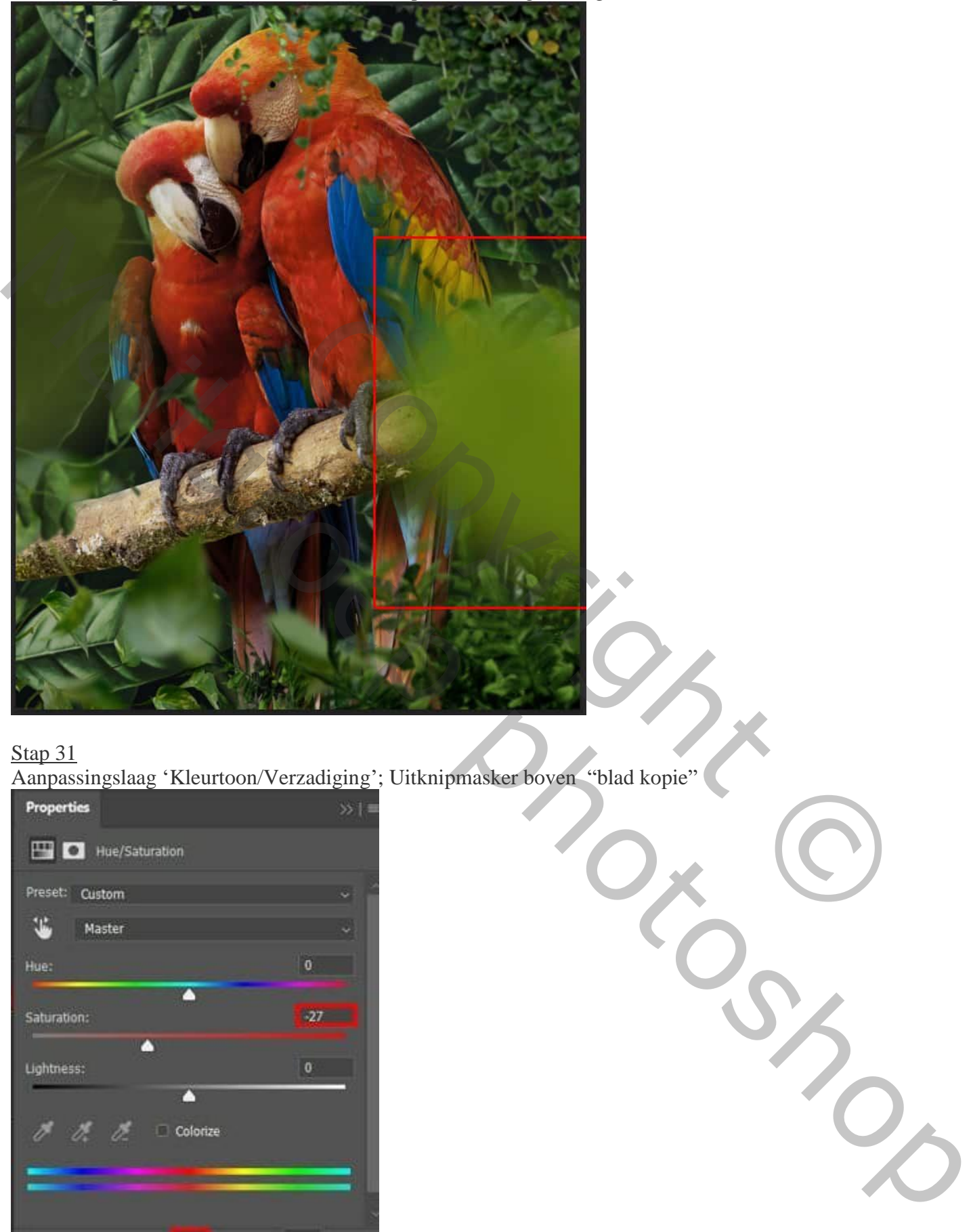

Aanpassingslaag 'Kleurtoon/Verzadiging'; Uitknipmasker boven "blad kopie"

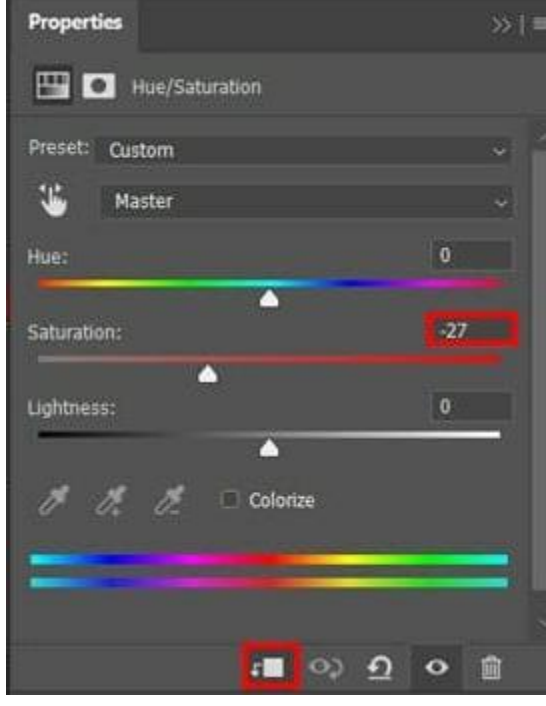

De vier lagen groeperen in de groep "blad"

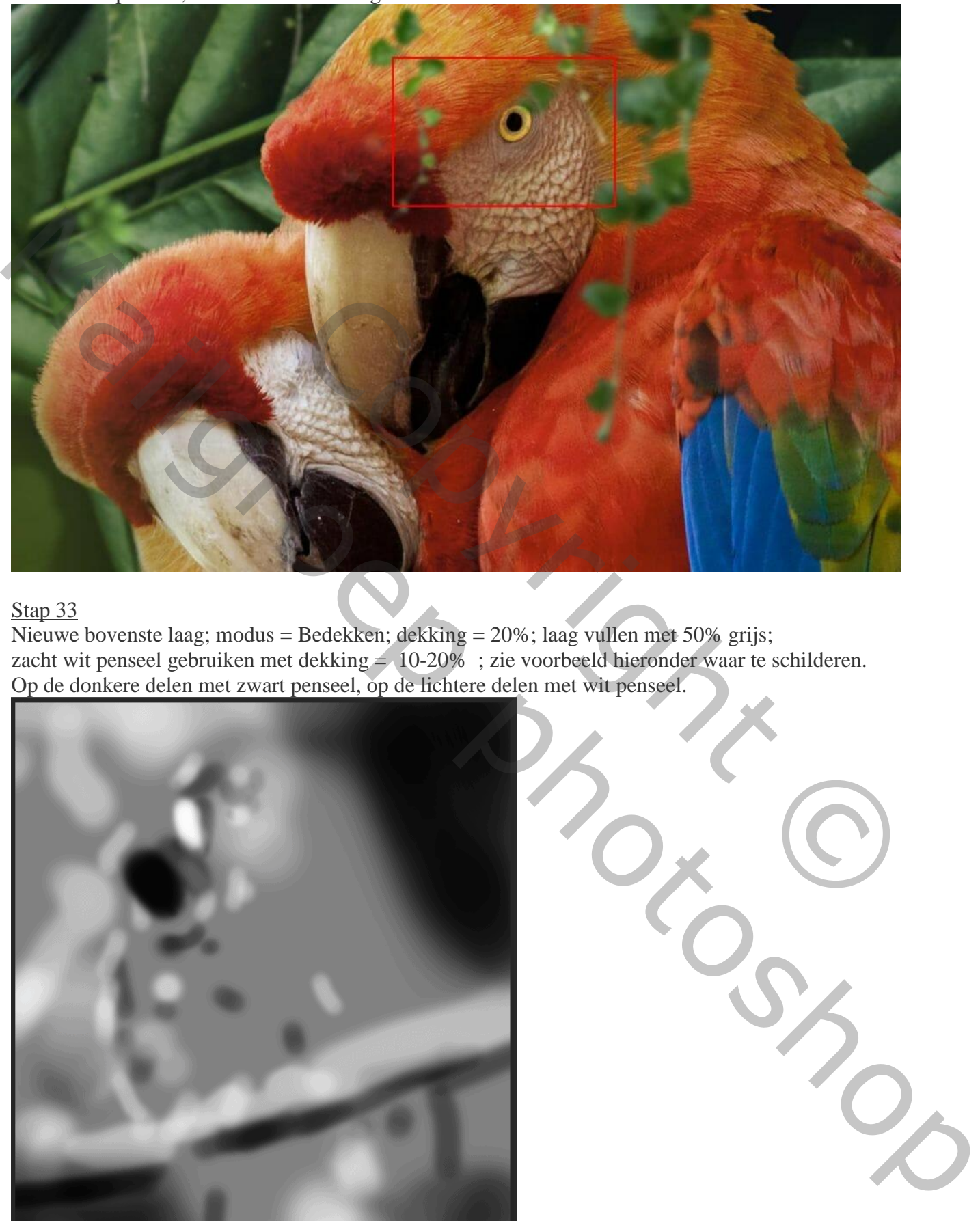

Nieuwe bovenste laag; modus = Bedekken; dekking = 20%; laag vullen met 50% grijs; zacht wit penseel gebruiken met dekking = 10-20% ; zie voorbeeld hieronder waar te schilderen. Op de donkere delen met zwart penseel, op de lichtere delen met wit penseel.

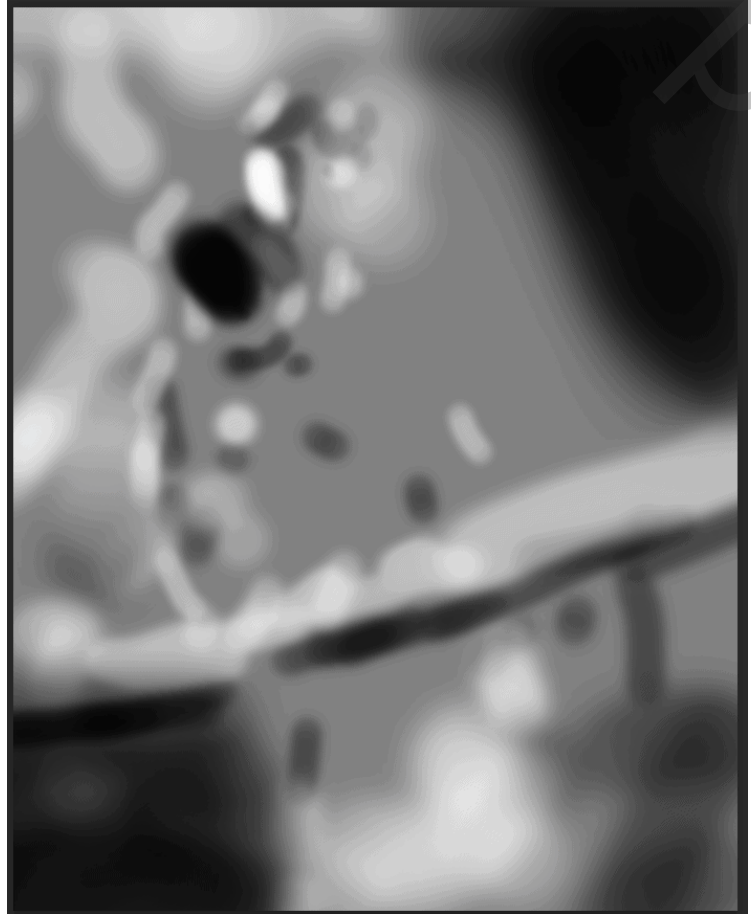

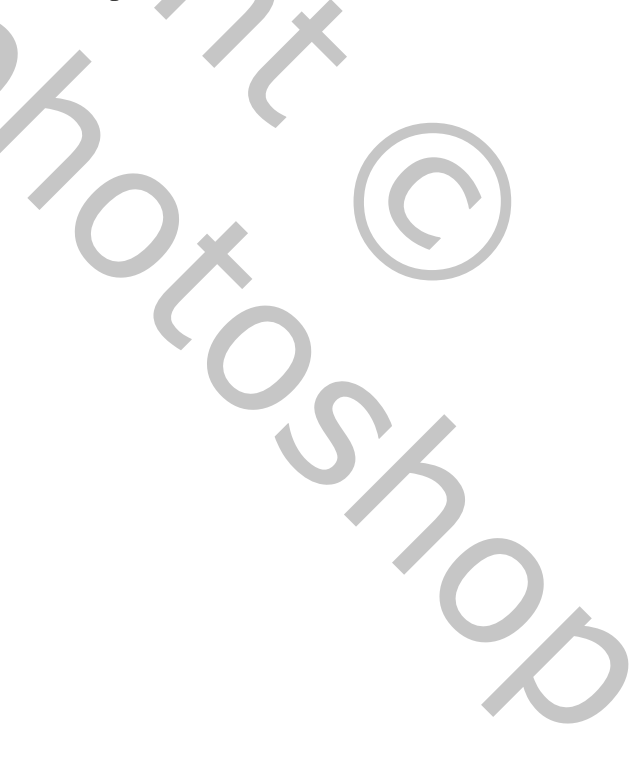

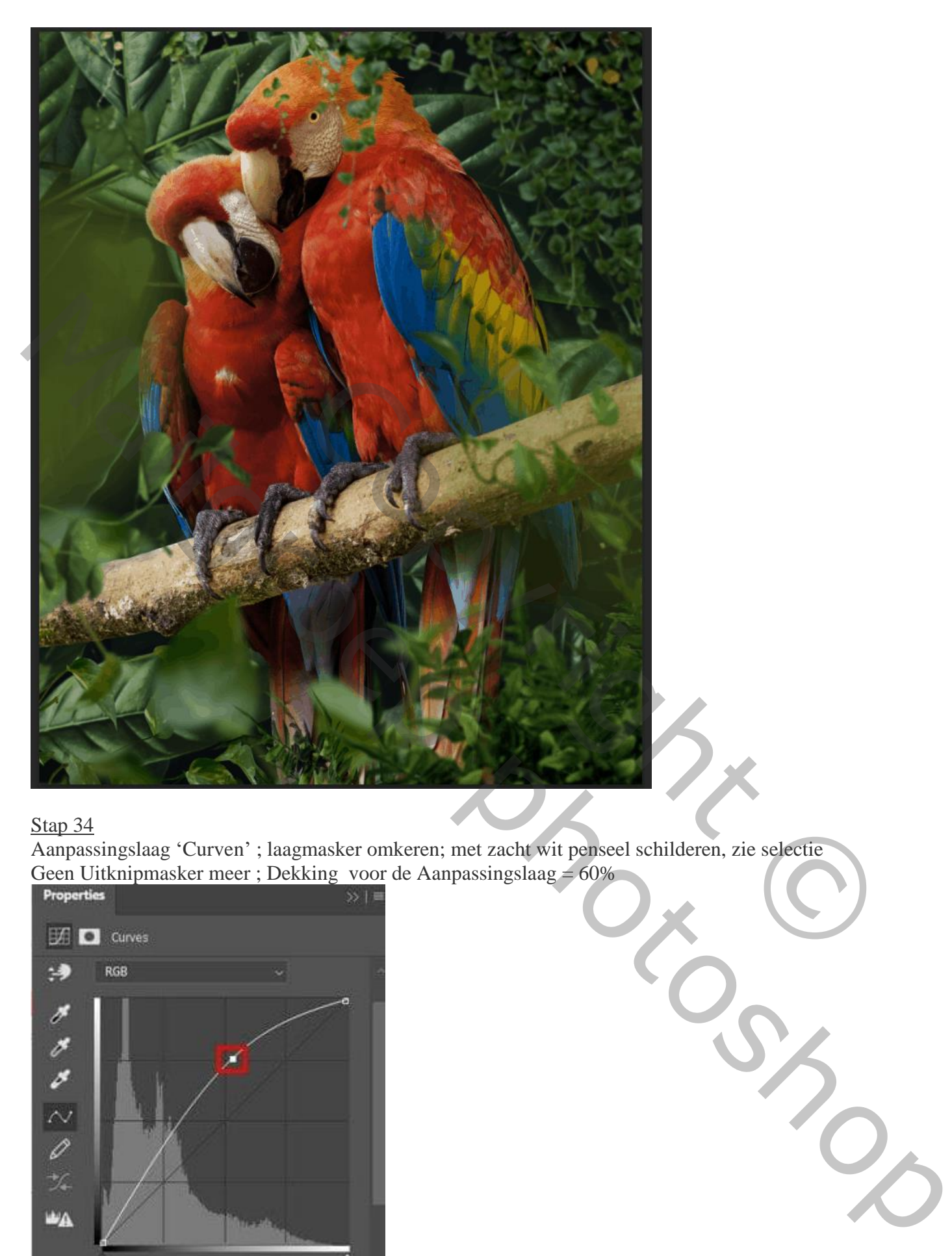

Aanpassingslaag 'Curven' ; laagmasker omkeren; met zacht wit penseel schilderen, zie selectie Geen Uitknipmasker meer ; Dekking voor de Aanpassingslaag = 60%

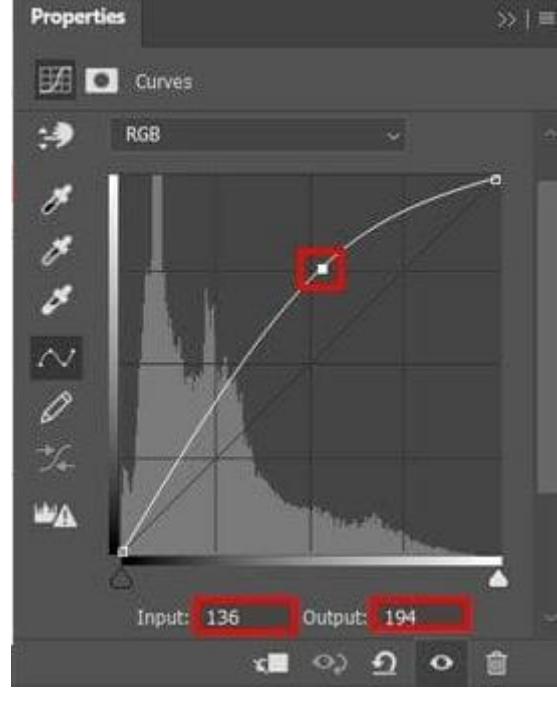

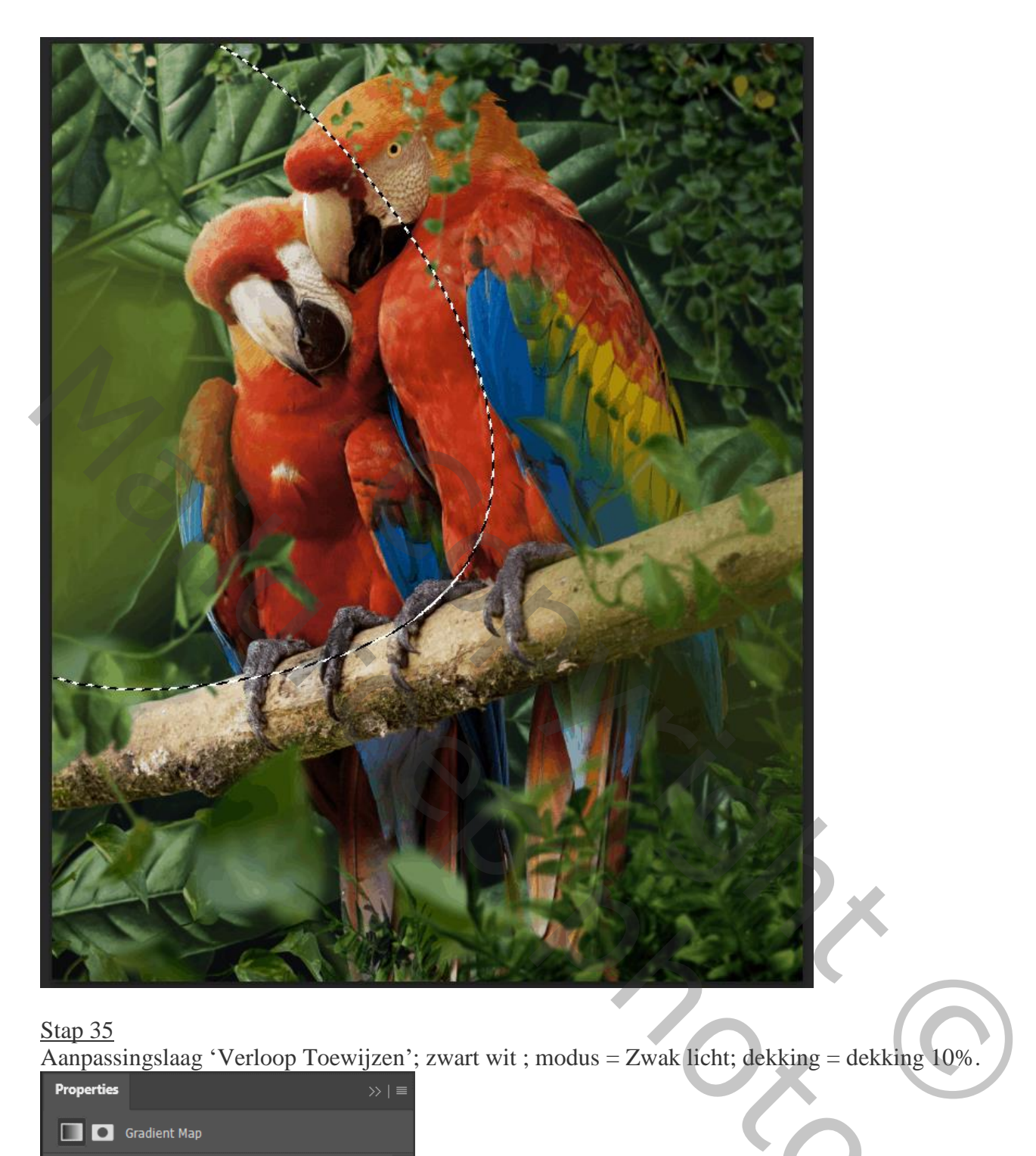

Aanpassingslaag 'Verloop Toewijzen'; zwart wit ; modus = Zwak licht; dekking = dekking 10%. Mailgroep photoshop

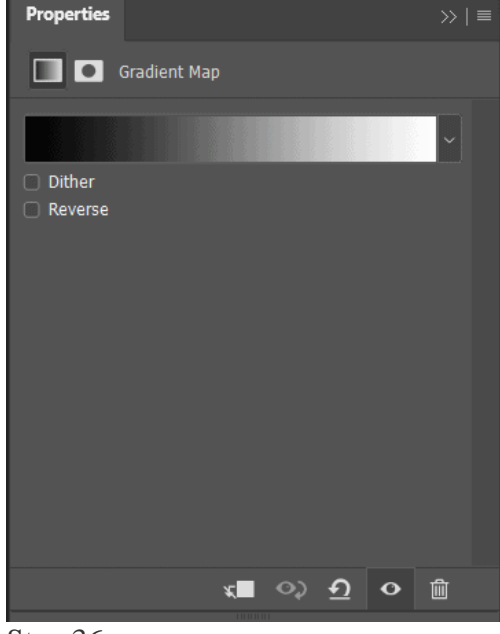

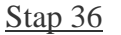

Papegaaien – blz. 25 Vertaling T

Nieuwe laag; modus = Zwak licht; dekking = 55% ; met zacht wit penseel boven links schilderen

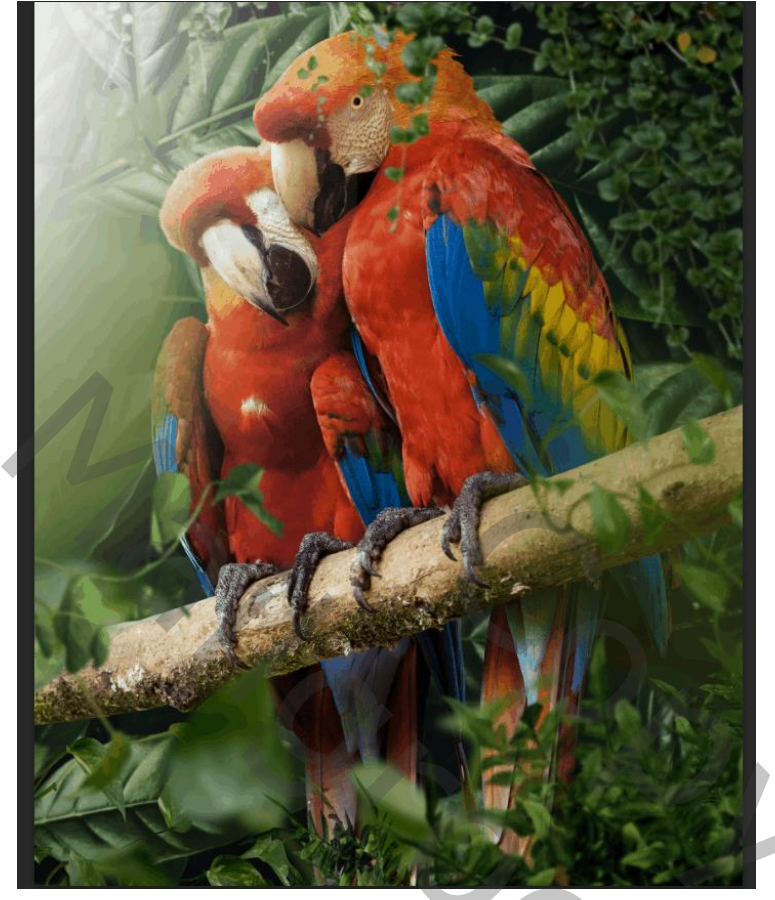

# Stap 37

Nog een nieuwe laag; modus = Zwak licht; dekking = 65%; zacht penseel, kleur = # E1B376 Schilder terug links boven.

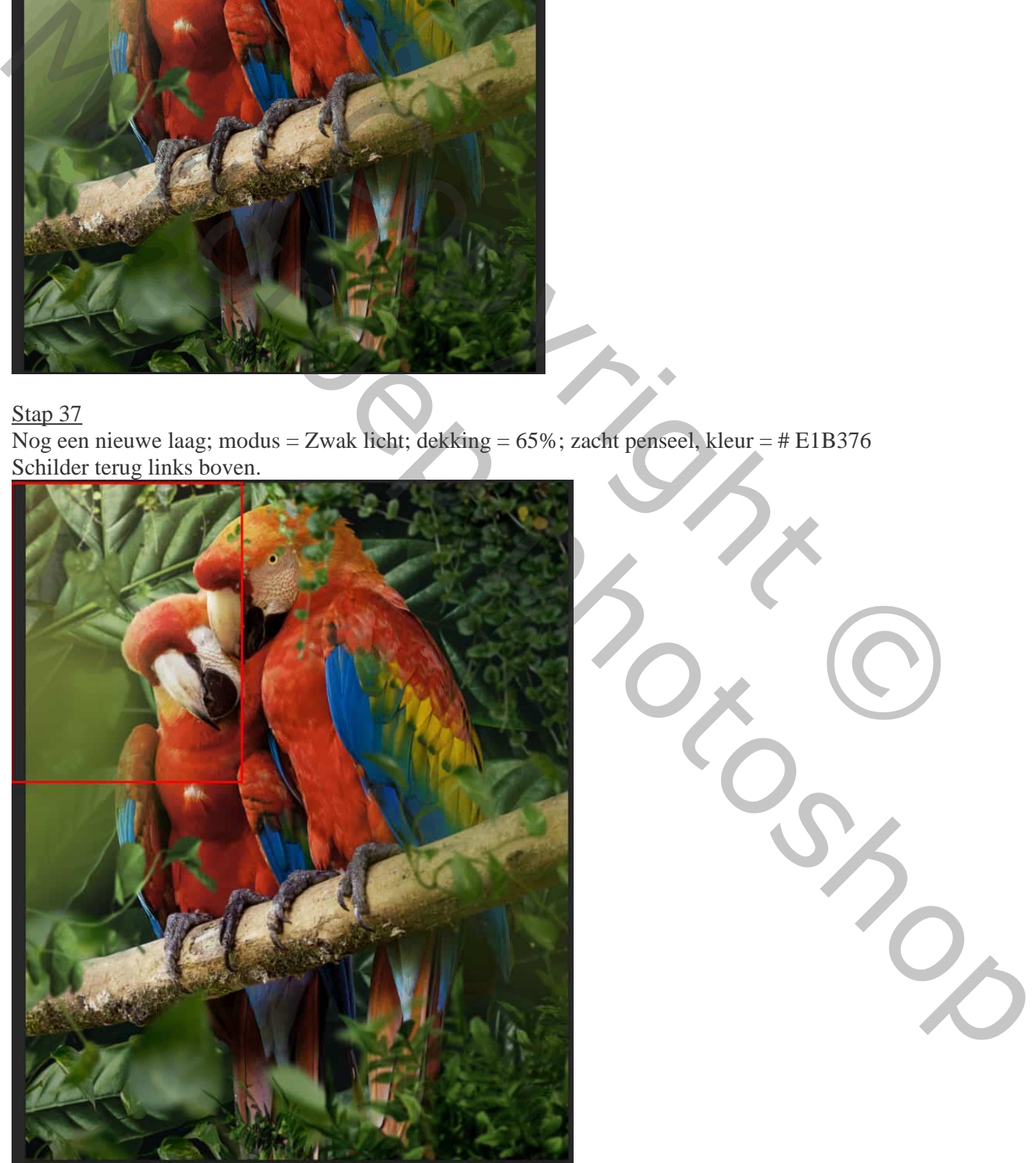

Papegaaien – blz. 26 Vertaling T

Bovenste samengevoegde laag maken met CTRL + SHIFT + ALT + E; bekomen laag omzetten in Slim object. Ga dan naar Filter > Camera RAW

#### Stap 39

Stel nu in Camera Raw-filter de waarden in voor de Basis : Belichting: -0,30 ; Contrast: +5 ; Hooglichten: +29; Schaduwen: -8 ; Wit: +4 ; Zwart: -3 ; lokaal: +9 ; nevel: +5

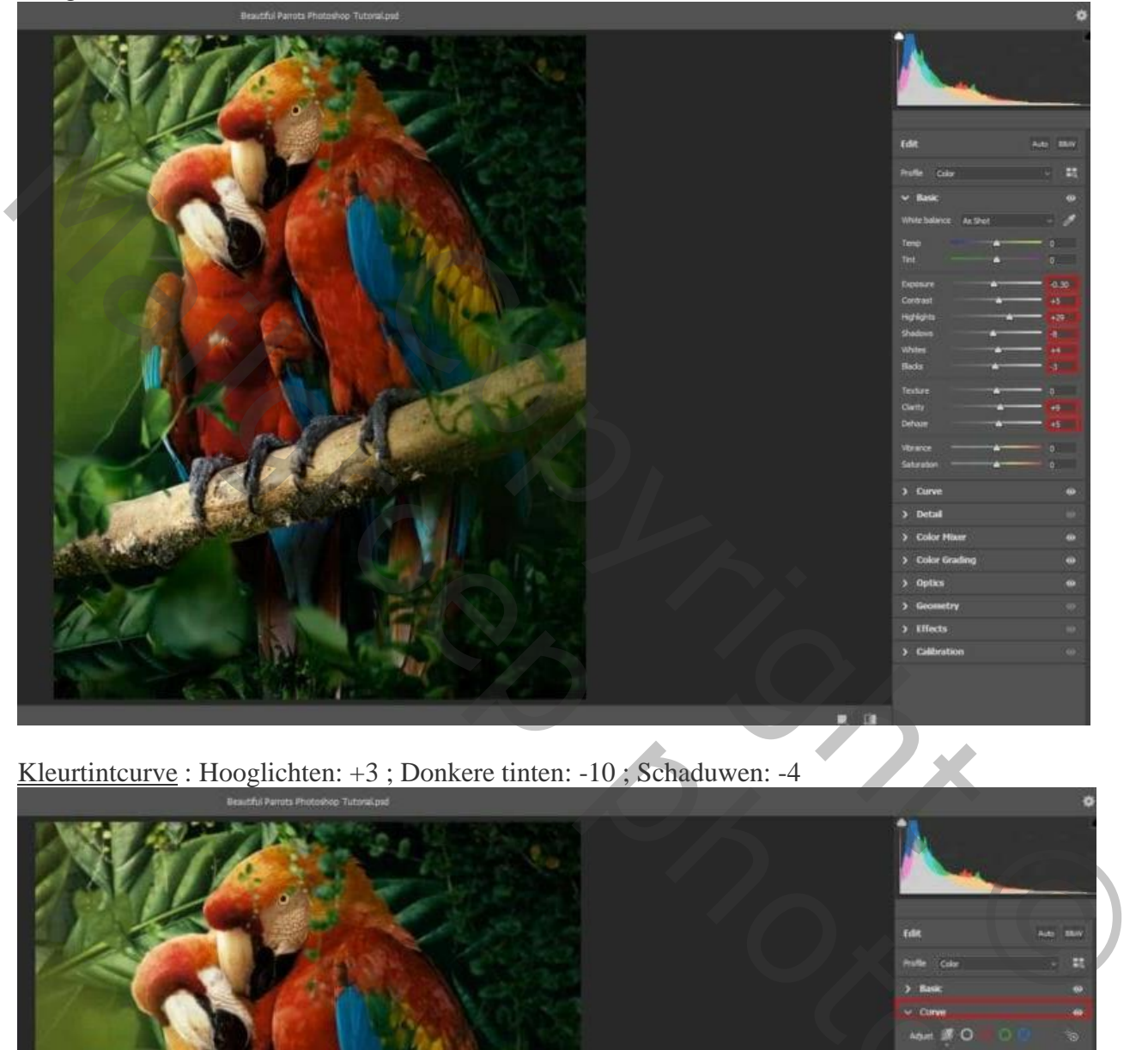

Kleurtintcurve : Hooglichten: +3 ; Donkere tinten: -10 ; Schaduwen: -4

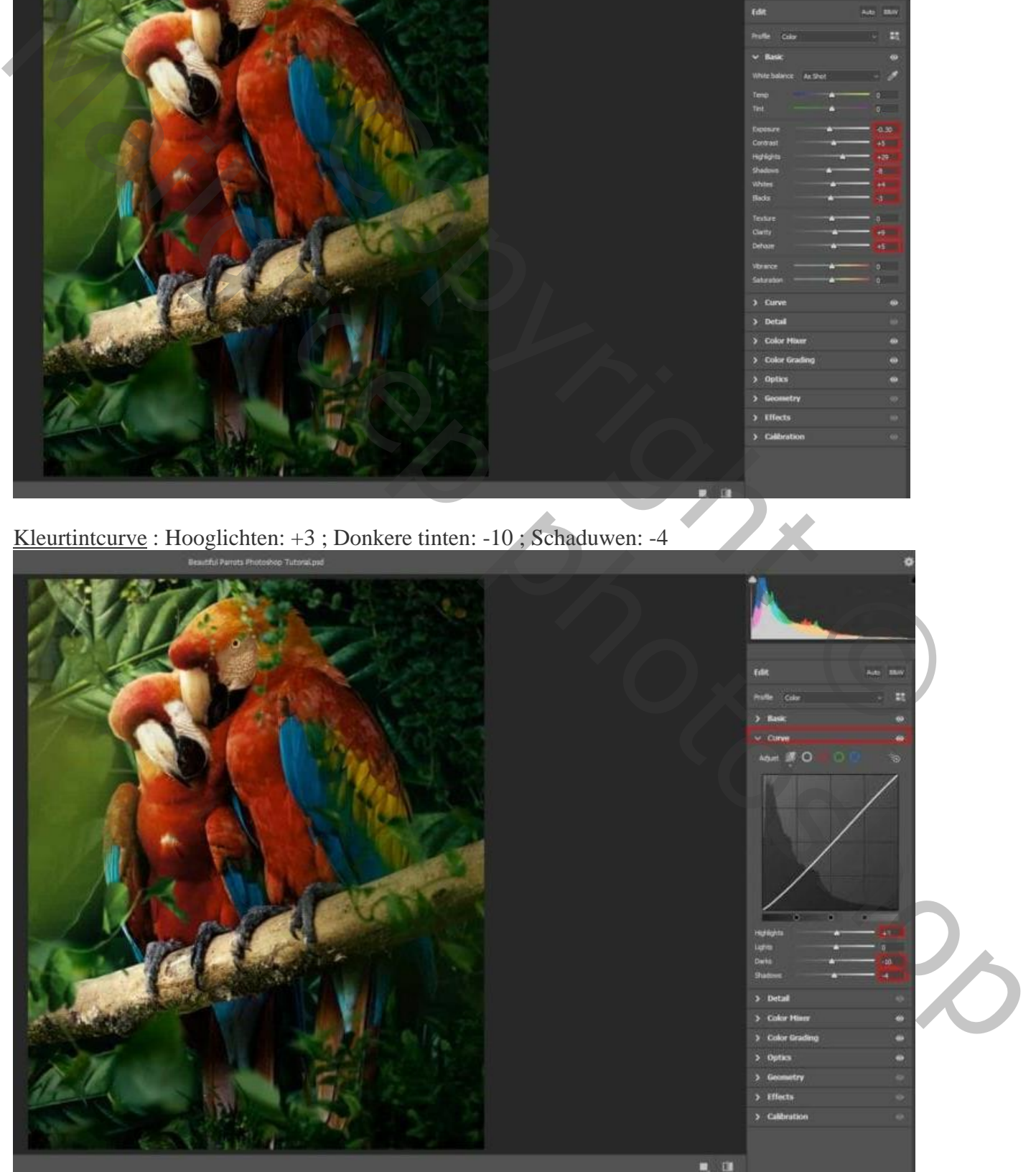

Papegaaien – blz. 27 Vertaling T

HSL-aanpassingen (KVL Aanpassingen) : Kleurtoon = Rood: -5 ; oranje: -4 ; Geel: -27 ; Groen: +5 ; Aqua: +6 ; Blauw: -20 ; Paars: -43  $Verzadiging = Rood: +4; oranje: +8; Geel: +8; Groen: +8; Blauw: +13; Paars: +13$ </u> Luminantie = oranje: -6 ; Geel: +12 ; Groen: -4 ; Aqua: -2 ; Blauw: +12 ; Paars: +12

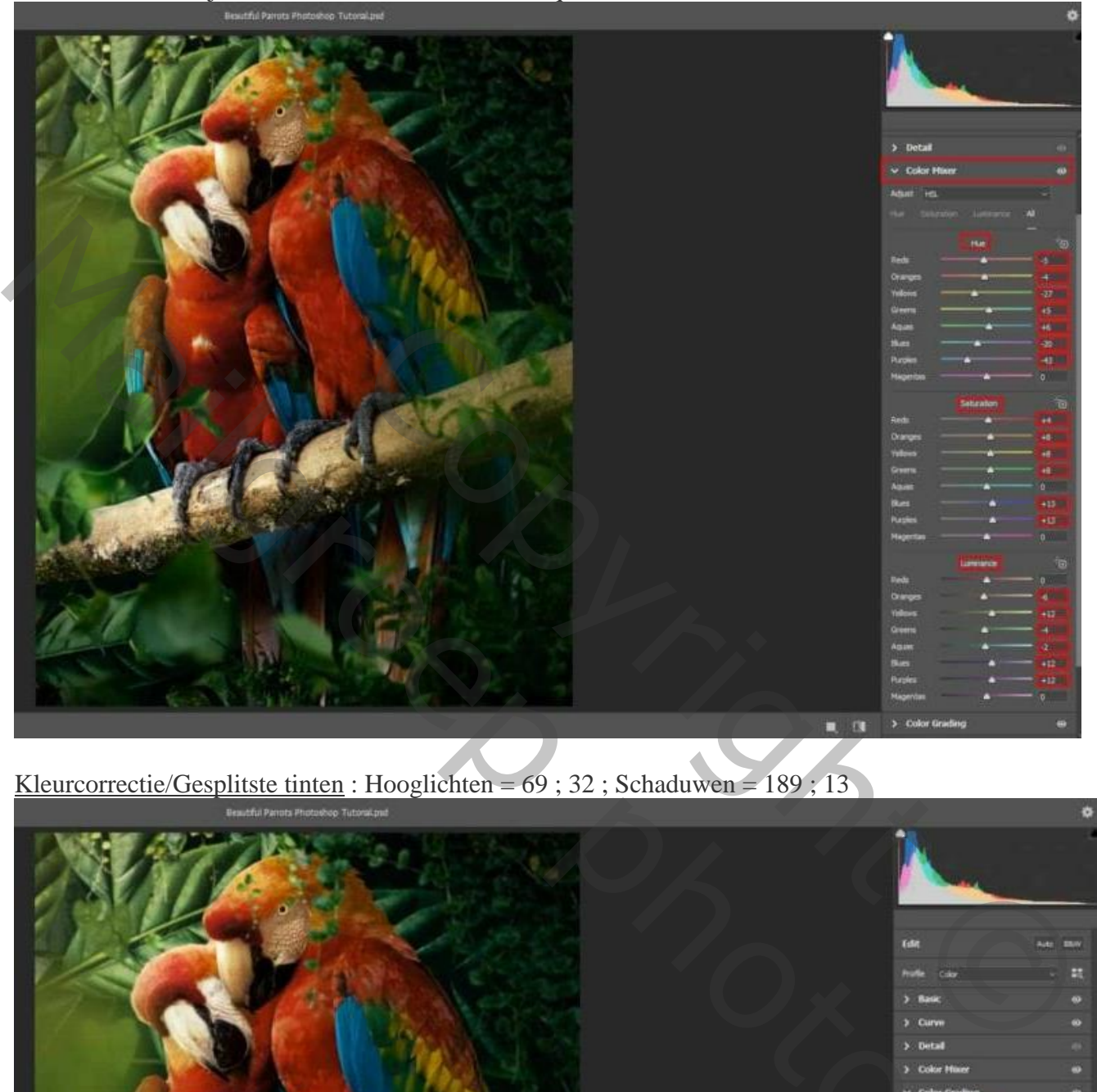

Kleurcorrectie/Gesplitste tinten : Hooglichten = 69 ; 32 ; Schaduwen = 189 ; 13

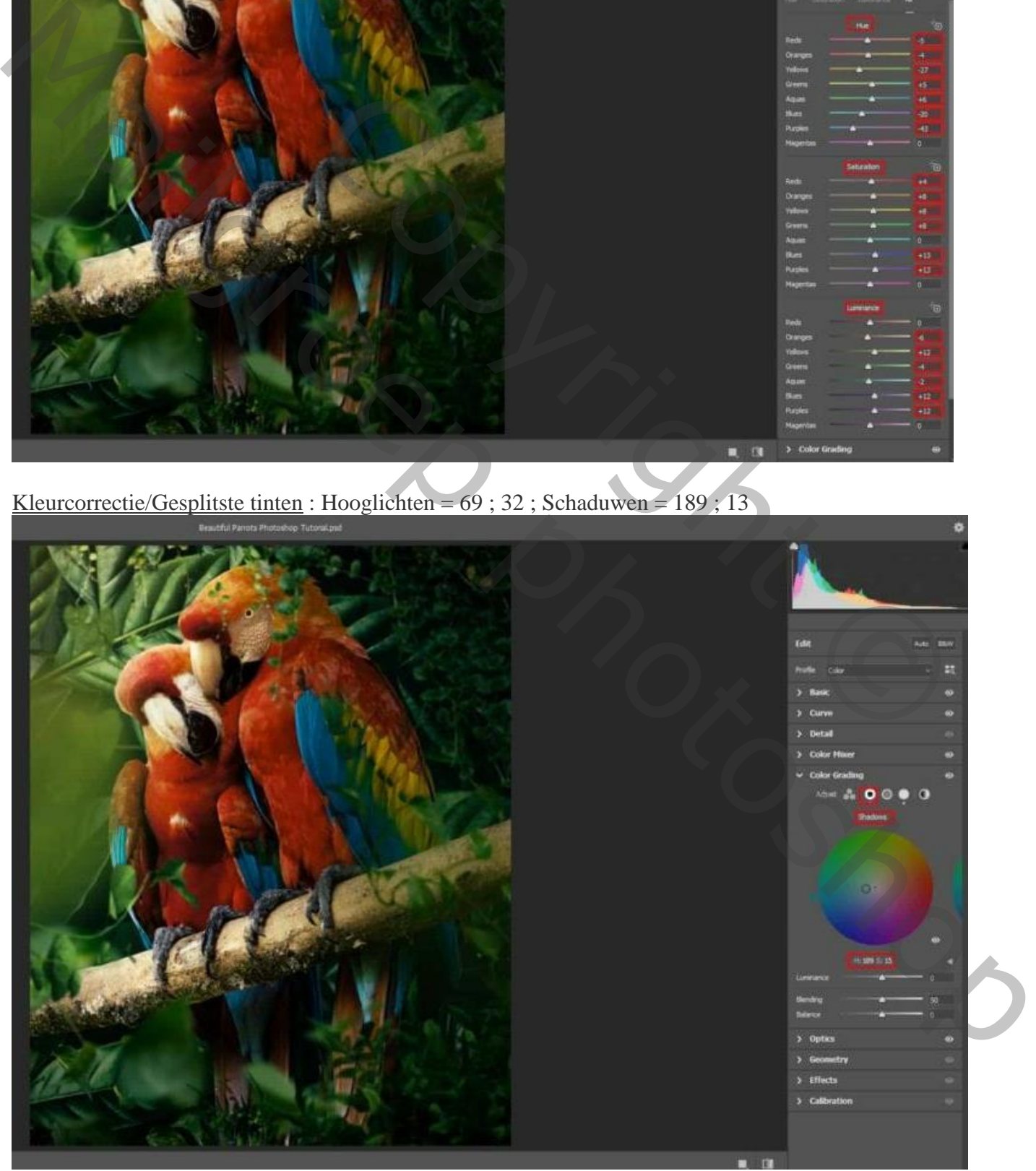

Papegaaien – blz. 28 Vertaling T

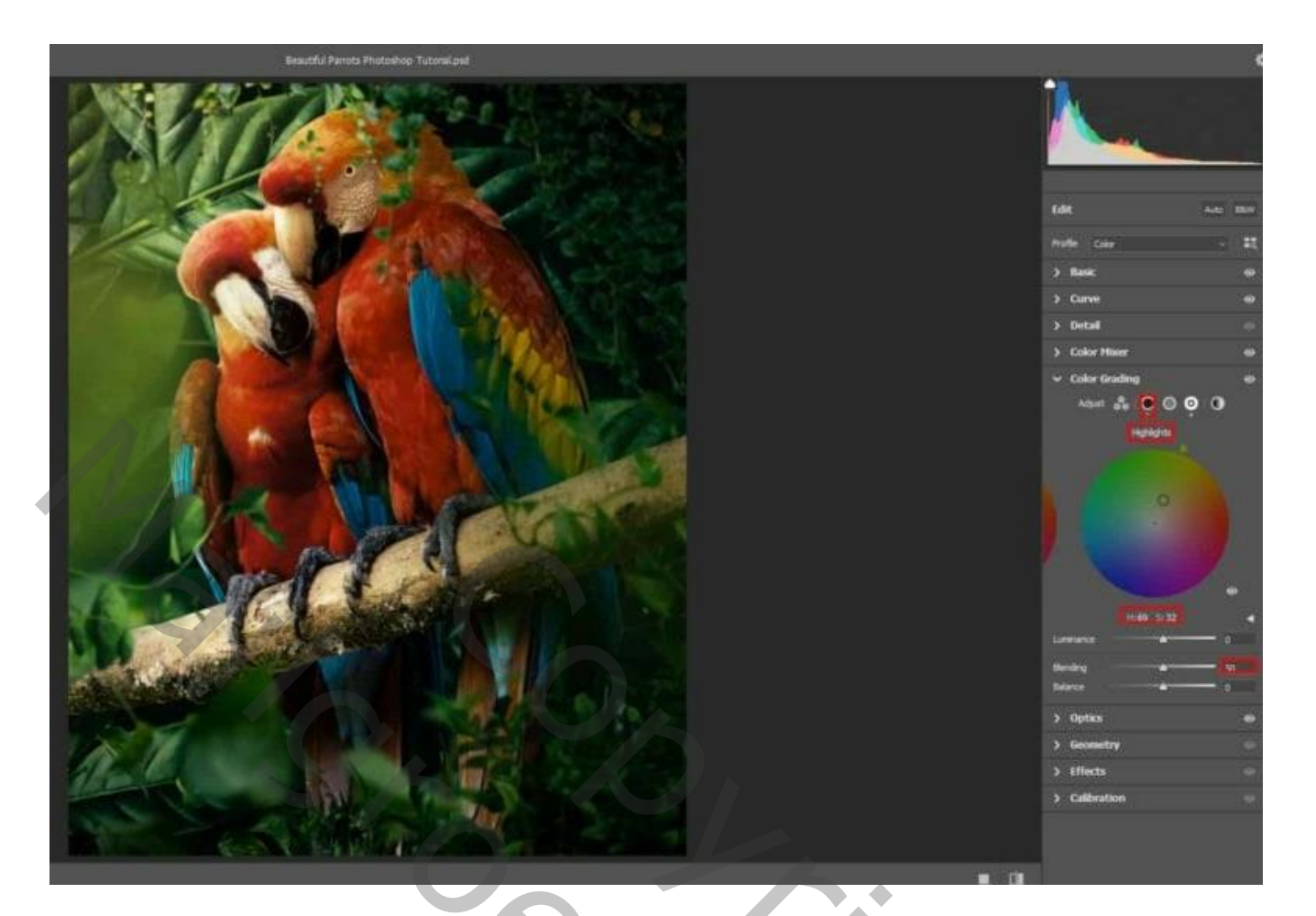

Optiek : Vignet: -50

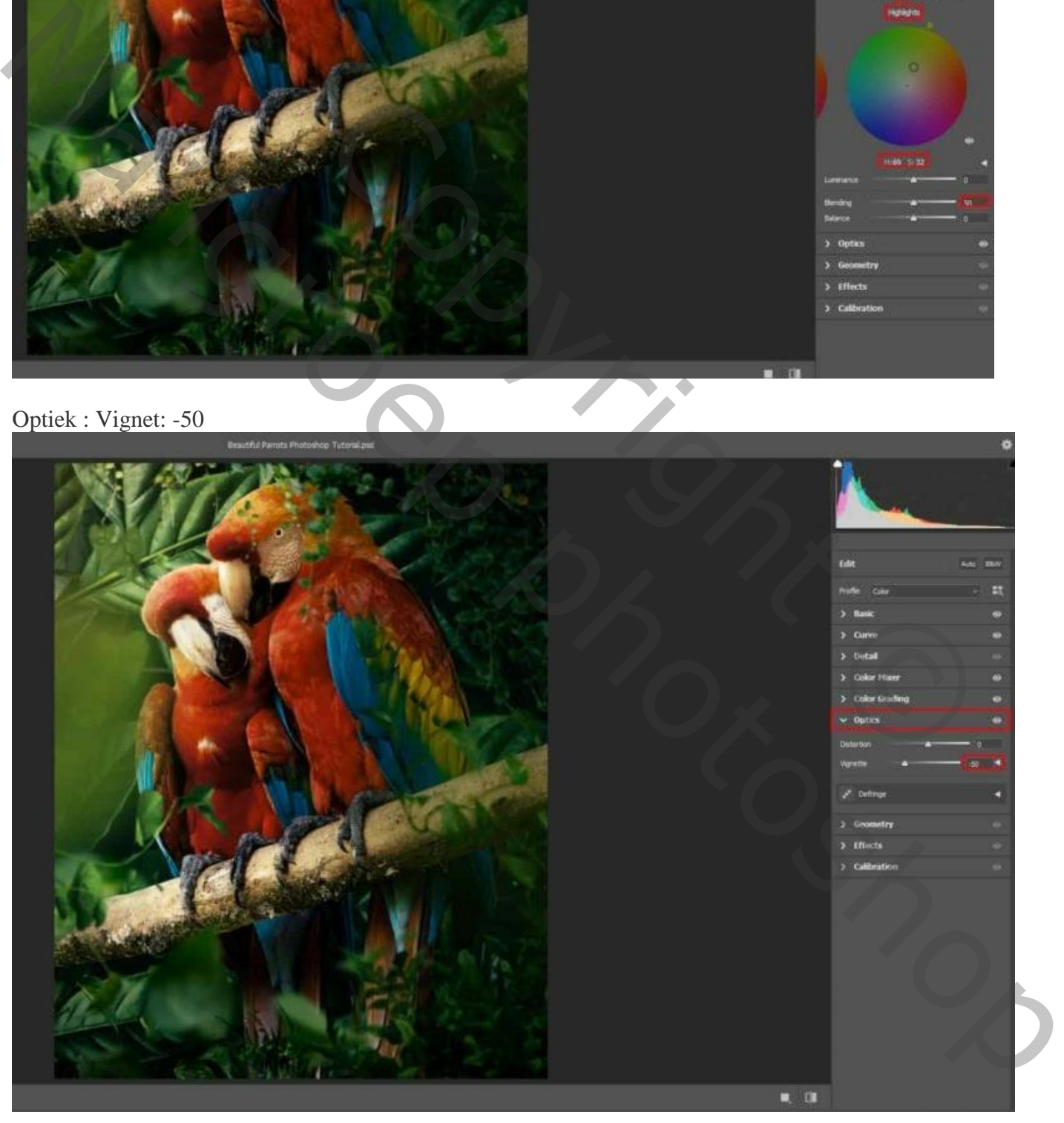

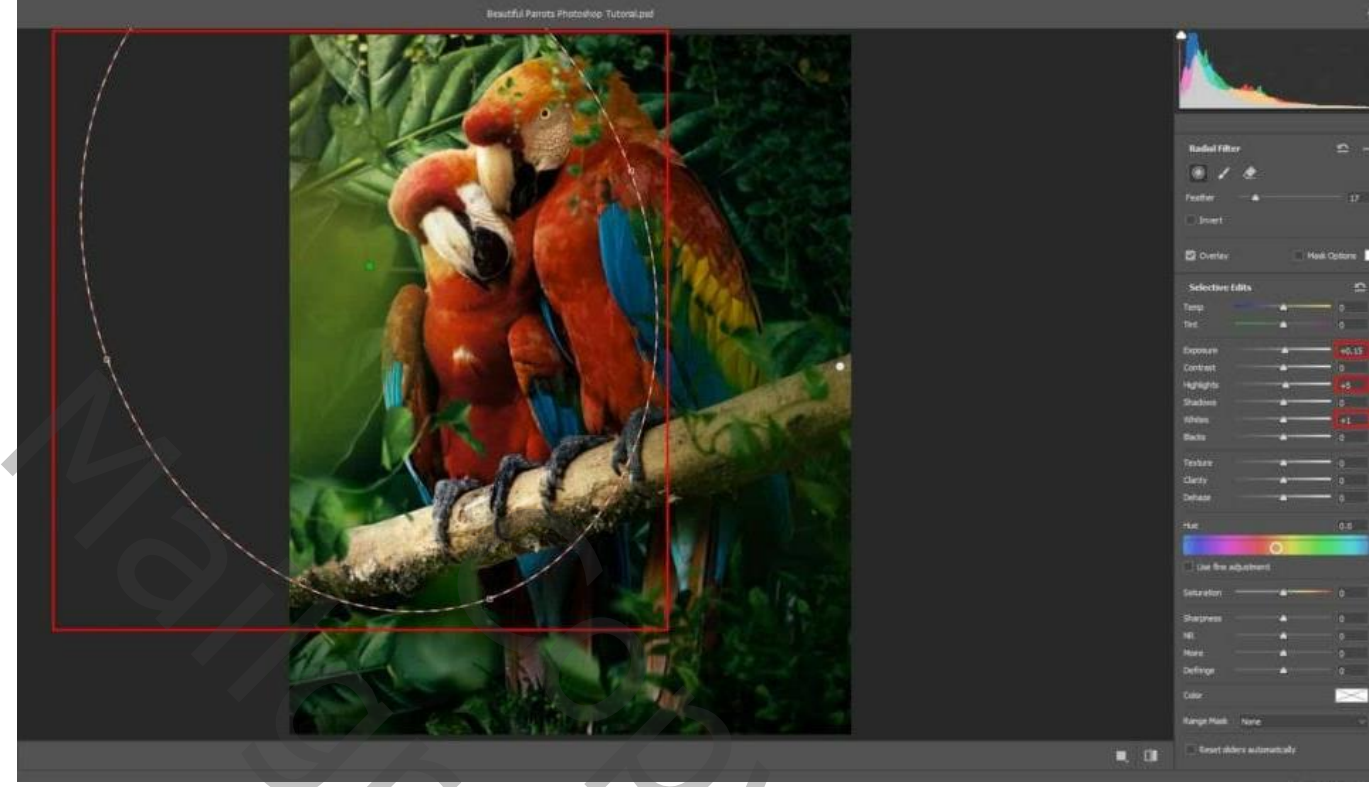

Radiaalfilter : Belichting: -0,35 ; Hooglichten: -10 ; Schaduwen: -5 ; Nevel: +7

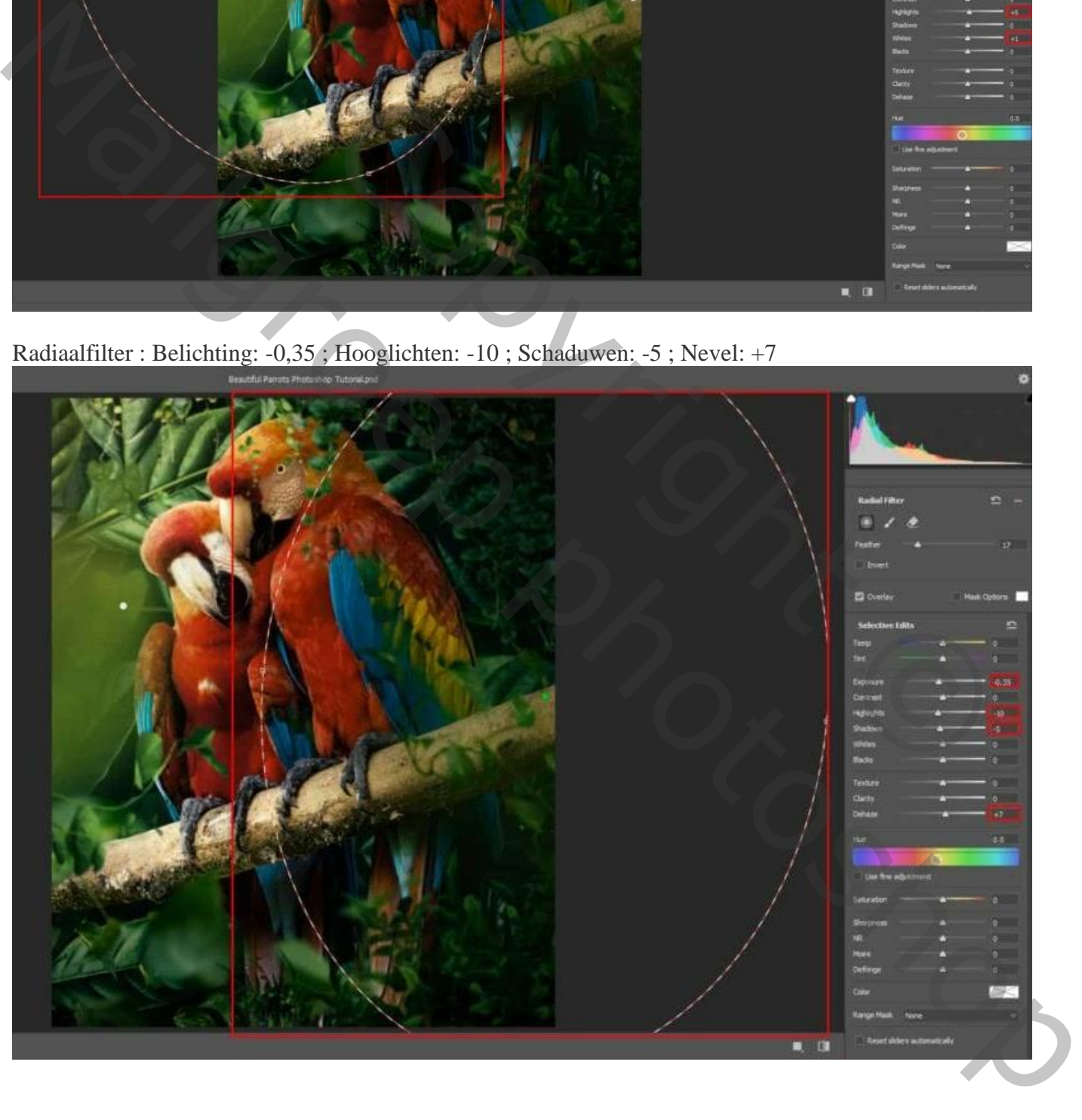

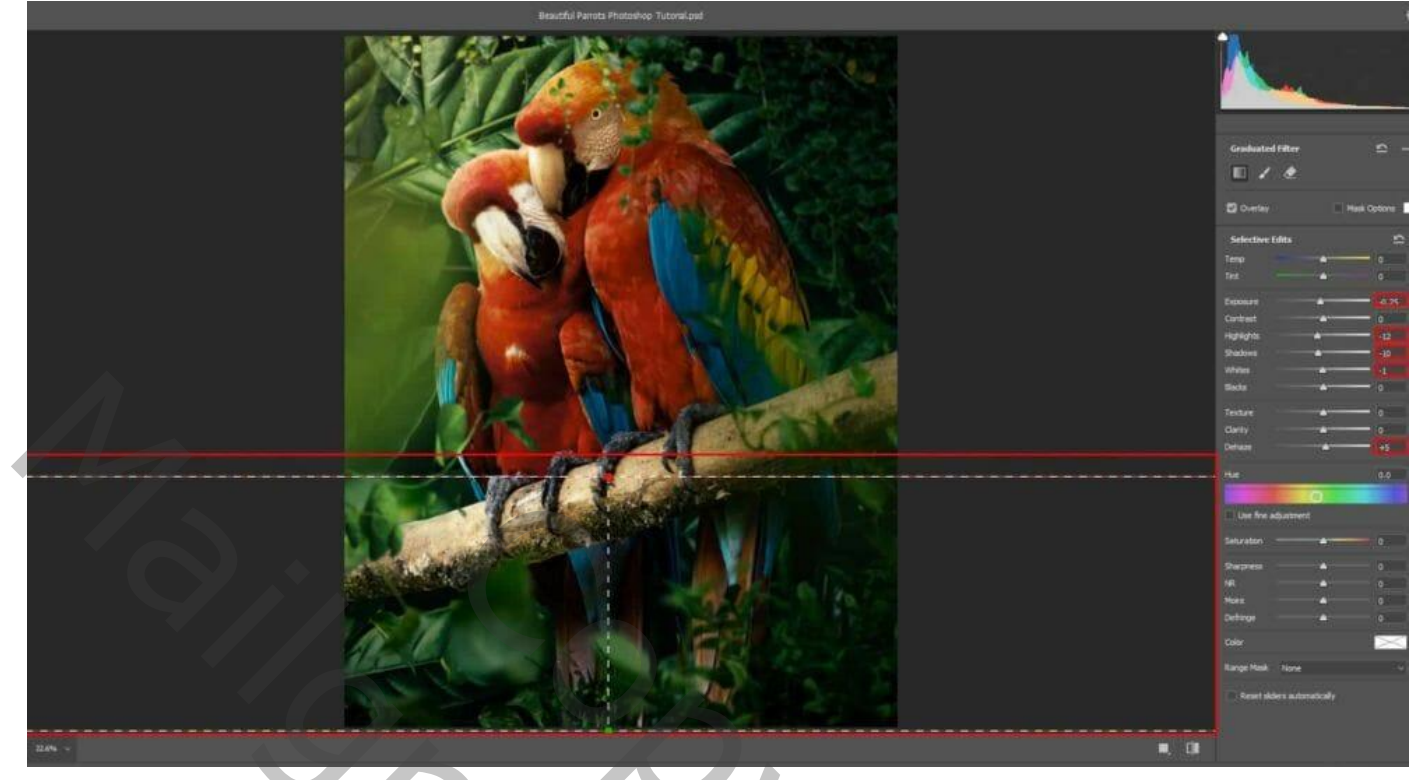

Dekking voor die Camera Raw laag = 95%.

#### Stap 40

En om te eindigen nog een Aanpassingslaag 'Verloop Toewijzen' : zwart wit ;  $m$ odus = Zwak licht ; dekking = 15%.

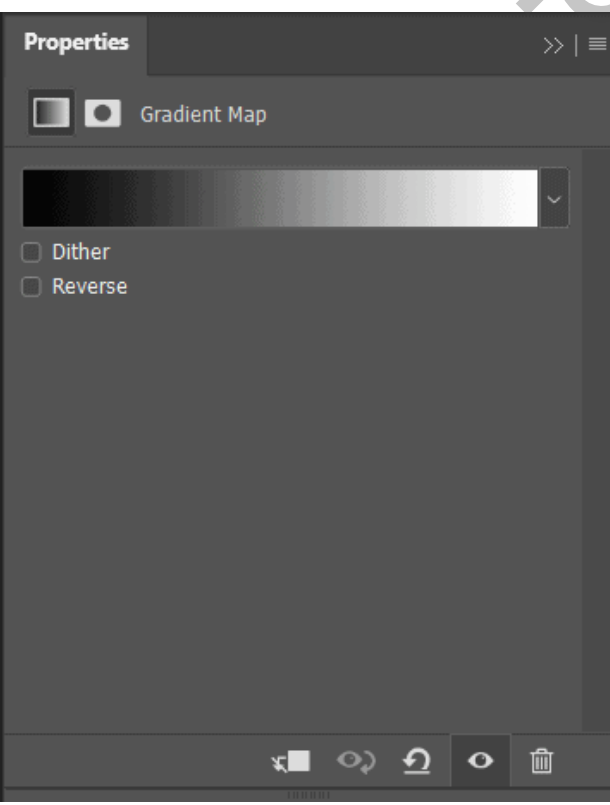

![](_page_30_Picture_6.jpeg)

Niet vergeten: Afbeeldingsgrootte aanpassen voor op Sennet

![](_page_31_Picture_0.jpeg)